# PagePro<sup>™</sup> 1300W/1350W 用户指南

4136-7747-01N

# 目录

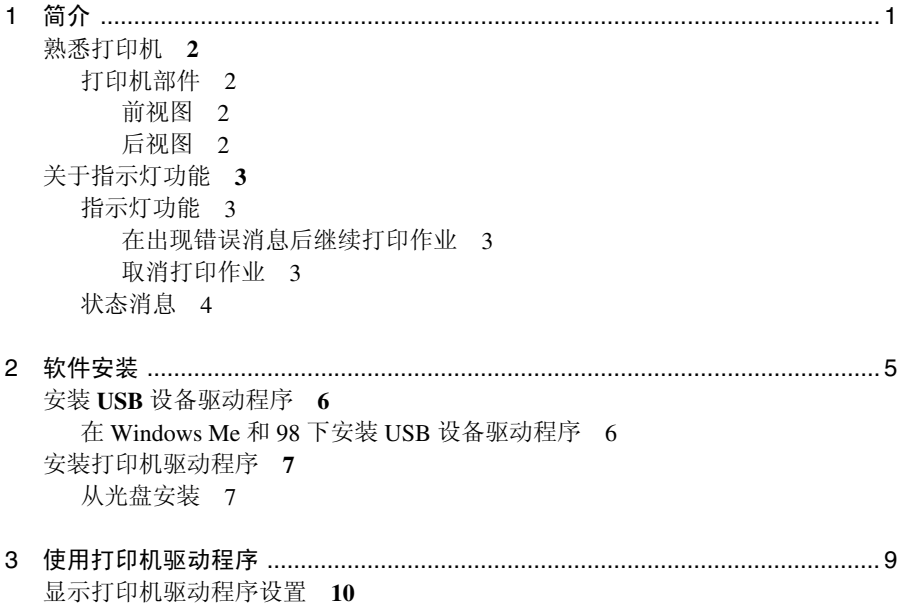

在 [Windows XP](#page-15-1) 下显示设置 10 在 [Windows 2000/Me/98](#page-15-2) 下显示设置 10 [使用打印机驱动程序](#page-16-0) **11** [通用按钮](#page-16-1) 11 确定 [11](#page-16-2) 取消 [11](#page-16-3) 应用 [11](#page-16-4) 帮助 [11](#page-16-5) [简易设置](#page-16-6) 11 [页面布局](#page-16-7) 11 [打印机图形](#page-16-8) 11 [设置选项卡](#page-17-0) 12 [纸张选项卡](#page-17-1) 12 [质量选项卡](#page-17-2) 12 [设备选件设置选项卡](#page-17-3) 12 4 使用状态显示 [.....................................................................................................13](#page-18-0) [使用状态显示](#page-19-0) **14** 简介 [14](#page-19-1) 环境 [14](#page-19-2) [打开状态显示并显示耗材状态](#page-19-3) 14 [改变状态显示窗口的大小](#page-19-4) 14 [使用状态显示](#page-19-5) 14 [识别状态显示警报](#page-20-0) **15** [从状态显示警报中恢复](#page-20-1) **15** [关闭状态显示](#page-20-2) **15** 5 使用纸张 [............................................................................................................17](#page-22-0) [关于纸张](#page-23-0) **18** [可以使用哪些大小/重量的纸张?](#page-23-1) 18 [可以装入哪些类型和数量的纸张?](#page-24-0) 19 [纸张存放](#page-24-1) 19 [不适合打印的纸张](#page-25-0) 20 [什么是保证的可成像\(可打印\)区域?](#page-26-0) 21 [页边距](#page-26-1) 21 [装入纸张](#page-27-0) **22** [如何为纸盘](#page-27-1) 1 补充纸张? 22 [打印纸张](#page-28-0) **23** [如何装入和打印自定义纸张?](#page-28-1) 23 [如何装入和打印信封?](#page-28-2) 23 [如何装入和打印标签?](#page-30-0) 25 [如何装入和打印明信片?](#page-31-0) 26

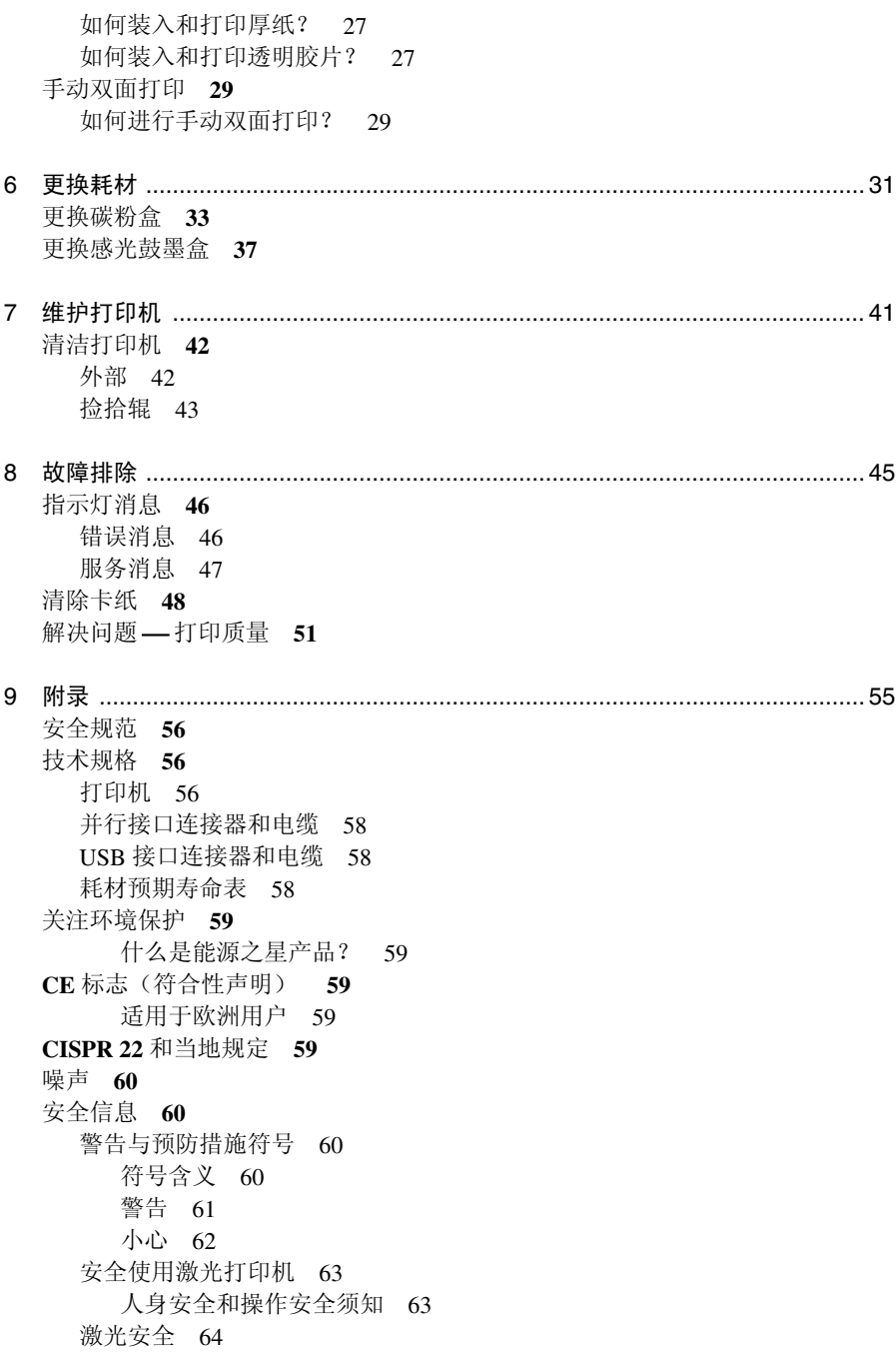

[内部激光辐射](#page-69-1) 64 [激光安全标签](#page-70-0) 65 [适用于美国用户](#page-71-0) 66 [适用于所有国家和地区的用户](#page-71-1) 66 [适用于丹麦用户](#page-71-2) 66 [适用于挪威用户](#page-71-3) 66 [适用于芬兰、瑞典用户](#page-72-0) 67 10 索引 [...................................................................................................................69](#page-74-0)

# <span id="page-6-0"></span>简介 1

## <span id="page-7-0"></span>熟悉打印机

#### <span id="page-7-1"></span>打印机部件

本指南会涉及下图中的打印机部件,请您先花些时间熟悉这些部件。

#### <span id="page-7-2"></span>前视图

- $1 -$ 顶盖
- $2 H$ 纸盘
- 3 控制面板
- 4 成像盒(碳粉盒和感光鼓墨盒)
- $5 \hat{m}$
- 6 纸盘 1
- 7 前盖把手
- 8 纸张导板挡纸器
- 9 纸张导板
- $10 -$  诵风窗
- $11 E$  电源开关

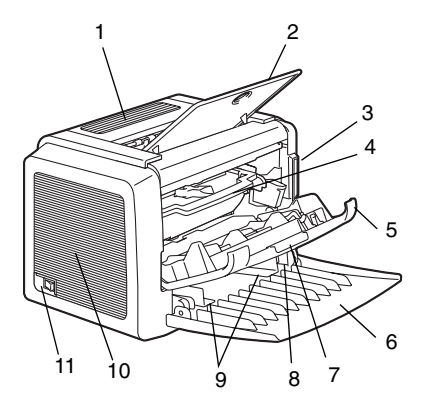

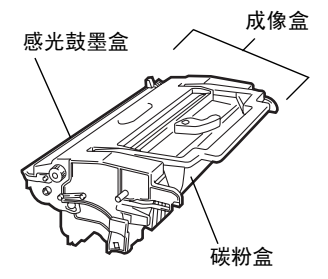

<span id="page-7-3"></span>后视图

- $1 AC$  电源连接口
- 2 并行端口
- 3-USB 端口

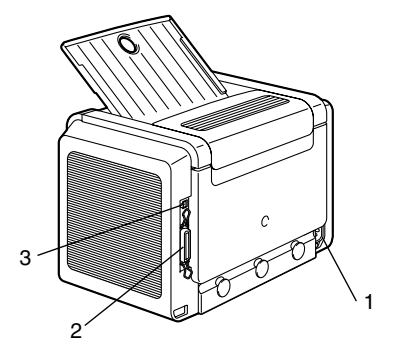

# <span id="page-8-0"></span>关于指示灯功能

#### <span id="page-8-1"></span>指示灯功能

控制面板有两个指示灯和一个按钮。 控制面板指示灯可提供打印机状态 信息。

- 1 Ready(就绪)指示灯
- 2 Error (错误) 指示灯
- 3 Cancel (取消) 按钮
- 使用 Cancel(取消)按钮,您可以:
- 在出现错误消息后继续打印作业
- 取消打印作业

#### <span id="page-8-2"></span>在出现错误消息后继续打印作业

您可以在纠正以下错误类型后继续打印作业:

- 当打印作业过于复杂日打印机内存容量不足时
- 当纸盘中纸张不足时
- 当送入打印机的纸张与打印机驱动程序中设置的格式不一致时
- 1 检查是否发生上述情况。
- 2 根据错误类型采取适当的补救措施。
- $3$  按 Cancel (取消) 按钮继续进纸。打印作业即继续。

有关错误消息的详细信息,请参[阅第](#page-50-1)8章,第45[页的"故障排除"](#page-50-2)。

#### <span id="page-8-3"></span>取消打印作业

您可取消正在处理的打印作业。

- 1 在处理或打印数据(绿色的 Ready(就绪)指示灯闪烁)期间, 按下 Cancel (取消)按钮 5 秒钟以上。
- $2$  在两个指示灯都亮起后释放 Cancel (取消) 按钮。此时即会取消当前作业。

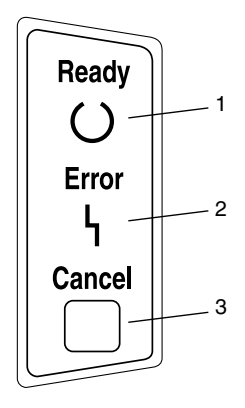

指示灯可以显示五种信号:

- 灭
- 亮
- 慢速闪烁 每 2 秒闪烁 1 次
- 闪烁 每秒闪烁 1 次
- 快速闪烁 每秒闪烁 2 次

#### <span id="page-9-0"></span>状态消息

状态消息可指明打印机的当前状态。 您也可以在状态显示中查看打印机状态。 (请参阅第14[页的"使用状态显示"](#page-19-6)。)

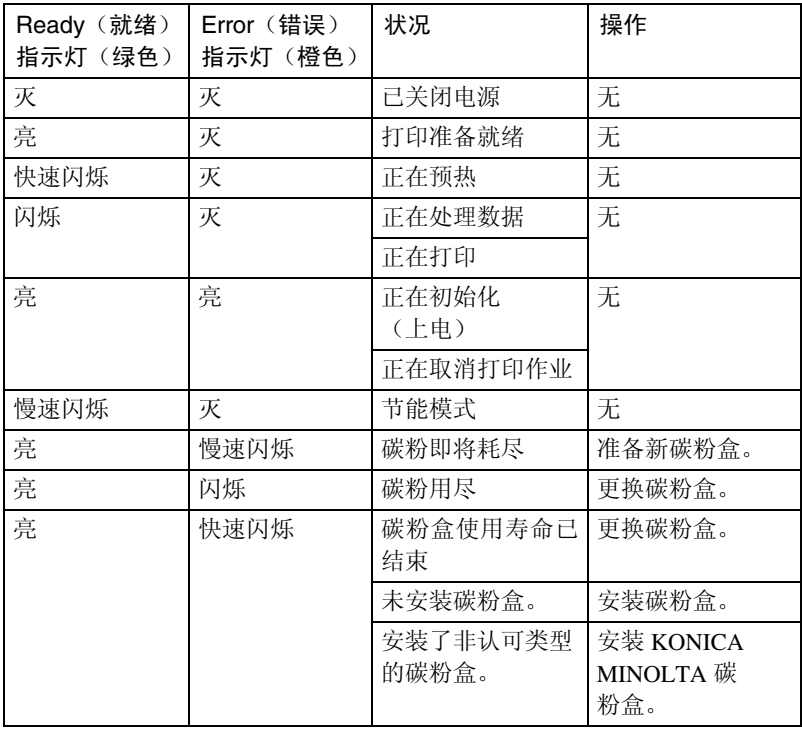

#### 注意

如果使用非本地区适用、非认可或使用寿命已结束的碳粉盒,则每打印一页就 会进行清洁,这将降低打印速度。

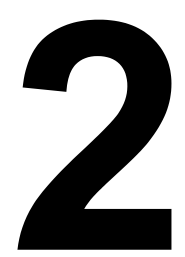

# <span id="page-10-0"></span>软件安装

# <span id="page-11-0"></span>安装 USB 设备驱动程序

使用 USB 电缆连接打印机和计算机时,请先按照以下说明安装 USB 设备驱动程 序, 然后再安装打印机驱动程序。

#### 注意

对于 Windows 2000/XP, 无需安装 USB 设备驱动程序。显示"找到新硬件" 向导对话框时,请取消。

#### <span id="page-11-1"></span>在 Windows Me 和 98 下安装 USB 设备驱动程序

- 1 打开计算机电源。
- 2 打开打印机电源。
- $3$   $\pi$  Windows 和打印机准备就绪后, 将打印机随附的光盘插入计算机的光盘 驱动器。
- 4 使用 USB 电缆将打印机连接到计算机。此时将显示添加新硬件向导对话框。 依照屏幕说明进行操作。

■ 浏览打印机驱动程序光盘并定位至: "drivers\Chinese\_s\Win9x" (适用于 Windows Me 和 98)。

- $5$  单击"完成"。USB 设备驱动程序安装过程即完成。
- $6$  如果单击"完成"后显示"添加新硬件向导"对话框,请单击"取消"。

## <span id="page-12-0"></span>安装打印机驱动程序

#### 注意

切勿使用"找到新硬件"或"添加新硬件"向导安装 **PagePro 1300W/PagePro 1350W** 驱动程序和实用程序。

#### <span id="page-12-1"></span>从光盘安装

- 1 将光盘插入计算机的光盘驱动器。光盘安装程序将自动启动。 如果未启动,请通过 Windows 资源管理器浏览至光盘,然后双击 **setup.exe**。
- 2 依照屏幕说明进行操作。

■ 对于 USB 连接, 请选择"USBxxx"作为打印机端口。 对于并行连接, 请选择"LPTx"作为打印机端口。

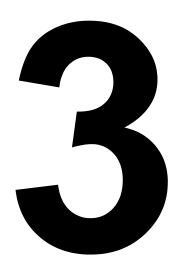

# <span id="page-14-0"></span>使用打印机驱动 程序

# <span id="page-15-0"></span>显示打印机驱动程序设置

#### <span id="page-15-1"></span>在 Windows XP 下显示设置

- 1 从开始菜单中, 选择控制面板。
- 2 在选一个类别中,单击打印机和其他硬件。
- 3 在选择一项任务 **...** 中,单击查看安装的打印机或传真打印机。
- 4 在打印机和传真机目录中,选择 **KONICA MINOLTA PagePro 1300W/ PagePro 1350W** 打印机图标。
- 5 要显示打印机驱动程序设置,请在文件菜单中,单击打印首选项 **...**。

#### <span id="page-15-2"></span>在 Windows 2000/Me/98 下显示设置

- 1 从开始菜单中, 选择设置, 然后单击打印机显示打印机目录 。
- 2 选择 **KONICA MINOLTA PagePro 1300W/PagePro 1350W** 打印机图标。
- 3 显示打印机驱动程序设置:
	- Windows 2000 在文件菜单中, 单击打印首选项 ....
	- Windows Me/98 在文件菜单中, 单击属性, 然后单击打印机属性洗 项卡。

### <span id="page-16-0"></span>使用打印机驱动程序

| - 全文 有关所有这些功能的信息,请参阅打印机驱动程序的联机帮助。

#### <span id="page-16-1"></span>通用按钮

下述按钮会出现在每个选项卡上。

#### <span id="page-16-2"></span>确定

单击可退出属性对话框,同时保存所作的更改。

#### <span id="page-16-3"></span>取消

单击可退出属性对话框,但不保存所作的更改。

#### <span id="page-16-4"></span>应用

单击可保存所有更改,但不退出属性对话框。

#### <span id="page-16-5"></span>帮助

单击可查看联机帮助。

#### <span id="page-16-6"></span>简易设置

要保存当前设置,请单击保存 **...**。 此后,即可从下拉列表中选择已保存的设置。 从下拉列表中选择默认值,可将该选项卡的功能重置为原始值。

#### <span id="page-16-7"></span>页面布局

选中此选项按钮可在图形区域中显示页面布局的样本。

#### <span id="page-16-8"></span>打印机图形

选中此选项按钮可在图形区域中显示打印机的图像。

#### <span id="page-17-0"></span>设置选项卡

设置选项卡可用于

- 在同一页上打印多页文档(单面 N 页打印)
- 在打印文档上添加水印
- 设计自定义水印
- 指定手动双面打印
- 指定纸张来源
- 定义纸张类型
- 使用套印格式打印
- 创建 / 编辑套印格式

#### <span id="page-17-1"></span>纸张诜项卡

纸张选项卡可用于

- 指定原始文档的大小
- 定义自定义纸张的大小
- 使打印文档适合指定的纸张大小
- 选择输出纸张的大小
- 缩放(放大/缩小)文档
- 调整打印位置
- 指定份数
- 打开 / 关闭打印机排序功能
- 打开 / 关闭校样打印功能
- 指定纸张的方向
- 沿纸张方向将打印图像旋转 180°

#### <span id="page-17-2"></span>质量选项卡

质量选项卡可用于

- 指定分辨率
- 调整打印文档的对比度和亮度
- 打开 / 关闭节省碳粉模式

#### <span id="page-17-3"></span>设备选件设置选项卡

设备选件设置选项卡可用于

■ 查看打印机驱动程序的版本和版权信息

# 4

# <span id="page-18-0"></span>使用状态显示

# <span id="page-19-6"></span><span id="page-19-0"></span>使用状态显示

#### <span id="page-19-1"></span>简介

状态监视器显示有关计算机本地打印机当前状态的信息。

#### <span id="page-19-2"></span>环境

状态显示可在通过 USB 电缆或并行电缆连接的 Windows XP、2000、Me 和 98 中使用。

#### <span id="page-19-3"></span>打开状态显示并显示耗材状态

使用以下一种步骤打开"状态显示"。

- Windows XP 依次选择"开始"、"所有程序"、KONICA MINOLTA PagePro 1300W/PagePro 1350W 实用程序和 KONICA MINOLTA PagePro 1300W/PagePro 1350W 状态。
- Windows Me/2000/98 从"开始"菜单, 依次选择"程序", KONICA MINOLTA PagePro 1300W/PagePro 1350W 实用程序和 KONICA MINOLTA PagePro 1300W/PagePro 1350W 状态。

#### <span id="page-19-4"></span>改变状态显示窗口的大小

- 从"显示"菜单中选择"状态(缩小)",可缩小窗口的大小,或
- 从"显示"菜单中选择"状态(放大)",可增大窗口的大小。

#### <span id="page-19-5"></span>使用状态显示

- 如果右侧打印机图形的背景呈绿色, 则表明打印机处于待机模式或在正常 打印作业。
- 如果右侧打印机的图形背景呈红色, 则表明出现错误并且已中断打印作业。 打印机的状态和错误消息显示在左侧的对话框中。

功能区域包括:

- 打印机状态 显示说明打印机当前操作状态的文本消息。
- 加何恢复— 向您提供要纠正问题并从错误状况恢复所需执行操作的说明。
- 警告状态 显示碳粉不足等状况的警告文本消息。
- 打印机状态图 以图解方式显示打印机并指示存在问题的位置。
- 打印状态 显示当前打印作业的状态。

■ 洗择弹出消息 — 允许您选择打印机出现特殊状况时要置于前台的消息。

■ 维护 - 允许您指定午夜模式功能和自动继续功能。

■ 耗材状态 — 显示碳粉盒的耗材使用状态(剩余百分比)。 有关所有这些功能的信息,请参阅联机帮助。

### <span id="page-20-0"></span>识别状态显示警报

状态显示检测到打印问题后,会根据设置同时做出多种反应。首先,其图标会 根据打印机问题的严重程度从绿色变为黄色或红色。

有关这些设置的详细信息,请参阅联机帮助。

## <span id="page-20-1"></span>从状态显示警报中恢复

当状态显示通知您发生打印问题时,请双击其图标打开状态显示。状态显示将 标识发生错误的打印机以及错误的类型。 有关这些设置的详细信息,请参阅联机帮助。

### <span id="page-20-2"></span>关闭状态显示

要从"文件"菜单关闭"状态显示",请选择退出。

■ × 如果通过单击"状态显示"窗口右上角的 X 按钮关闭该窗口, 则"状 态显示"仍将保留在任务栏右端。双击该图标可再次打开状态显示。

# 5

# <span id="page-22-0"></span>使用纸张

#### <span id="page-23-1"></span><span id="page-23-0"></span>可以使用哪些大小/重量的纸张?

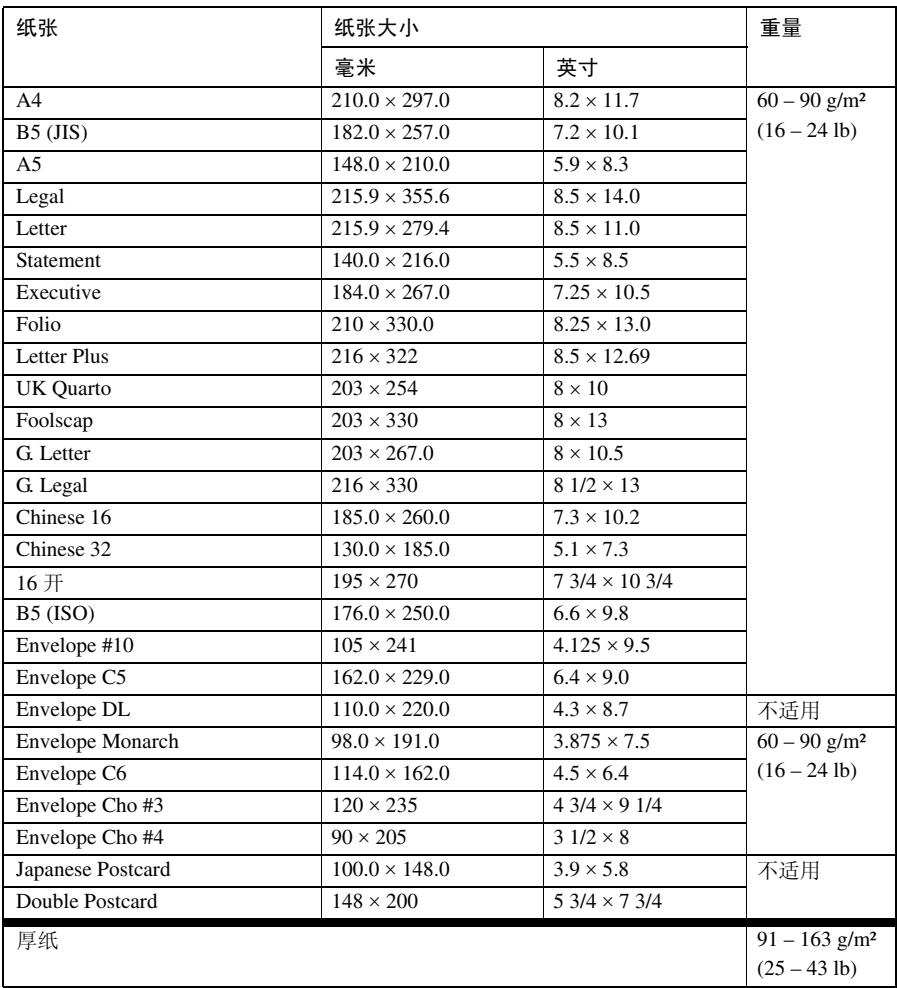

#### <span id="page-24-0"></span>可以装入哪些类型和数量的纸张?

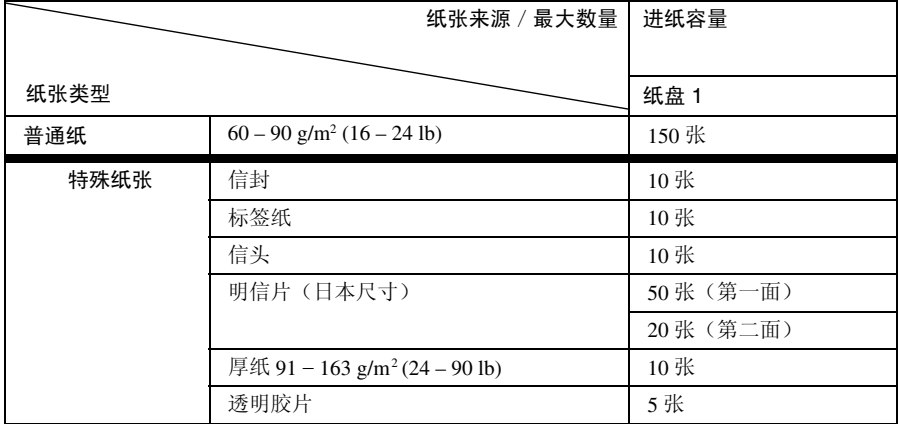

#### 注意

纸张不得超过纸盘内侧的装载限制标记,否则可能导致进纸错误。

#### <span id="page-24-1"></span>纸张存放

在装入纸张之前,请将纸张存放在原包装内并放置在平坦的表面上。 如果纸张已从包装中取出,请将其放回原包装并存放在荫凉遮光的地方。 存放纸张时,应避免

■ 受潮、湿度过高

纸张的相对湿度应保持在 30% 到 65% 之间。如果纸张潮湿, 碳粉将不能很 好地附着其上 。

另一方面,如果长时间将纸张脱离包装存放,则可能使纸张变得十分干燥, 在打印时会造成卡纸。

- 阳光直射
- 温度过高(最多 35°C/95°F)
- 灰尘
- 斜靠在其它物体上或垂直放置

在大量采购纸张或特殊纸张之前,请先试打印几张并检查打印质量。

#### <span id="page-25-0"></span>不适合打印的纸张

#### 注意

请勿使用以下所列纸张类型。这些纸张可能会导致打印质量下降、卡纸或损坏 打印机。并且,使用这些纸张将会使您的保修权利失效。

■ 表面处理过的纸张(例如, 复写纸、数字光面纸、处理过的有色纸) ■ 底面带有复写纸的纸张 ■ 执转印纸(执敏纸、执压纸、执压转印纸) ■ 冷水转印纸 ■ 力敏纸 ■ 专用于喷墨打印机的特殊纸张(超细纸、光面纸、光面胶片、明信片等。) ■ 已使用以下设备打印过的纸张 – 喷墨打印机 – 单色或彩色激光打印机或复印机 – 热转印打印机 – 其它打印机或传真机 ■ 潮湿(或有湿气)的纸张 ■ 多层纸 ■ 胶粘纸 ■ 折叠、有折缝、卷曲、翘曲、皱褶的纸张或绸纹纸 ■ 穿孔纸、三洞穿孔纸或破损的纸张 ■ 过于光滑、过于粗糙和纹理过多的纸张 ■ 前后纹理(粗糙度)不同的纸张 ■ 大蓮或大厚的纸张 ■ 带静电粘在一起的纸张 ■ 由箔片或镀金材料组成的纸张; 过于光亮的纸张 ■ 热敏纸或无法承受熔融温度 (205°C/401°F) 的纸张 ■ 形状不规则的纸张(非矩形的或裁剪的角度不是直角) ■ 表面附有胶水、胶带、回形针、钉书钉、缎带、挂钩或钮扣的纸张 ■ 酸性纸 ■ 其它任何未经认可的纸张

请使用以下纸张:

■ 话用干普通纸激光打印机的纸张, 例如标准纸

#### <span id="page-26-0"></span>什么是保证的可成像(可打印)区域?

各纸张大小均有其特定的可成像区域,即打印机可在其中清楚打印而不产生变 形的最大区域。

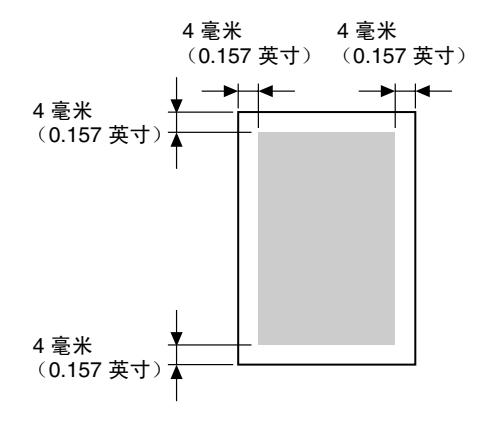

#### <span id="page-26-1"></span>页边距

页边距将通过应用程序设置。有些应用程序可让您设置自定义页面大小和页边 距,而有些应用程序只允许您选择标准页面大小和页边距。如果选择标准格 式,可能会因可成像区域的约束而失去部分图像。如果可以在应用程序中自定 义页面大小,请将大小保持在指定的可成像区域之内,以获得最佳效果。

<span id="page-27-0"></span>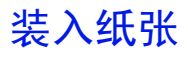

<span id="page-27-1"></span>如何为纸盘 1 补充纸张?

三个 只有在纸盘完全没纸的情况下才可进行补充。

1 推压右纸张导板,打开纸张导板。

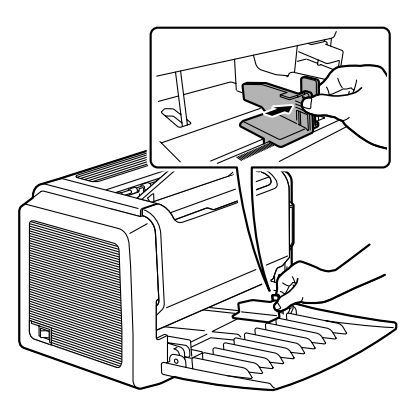

2 沿长度方向将纸张打印面朝上装 入纸盘。

最多可装入 150 张 (75 g/m<sup>2</sup> [20 lb] 普通纸)。如果纸张超过装载限 制标记,则可能导致进纸错误。 将信头纸欲打印面朝上、已打印

信头在内(面向打印机)装入。

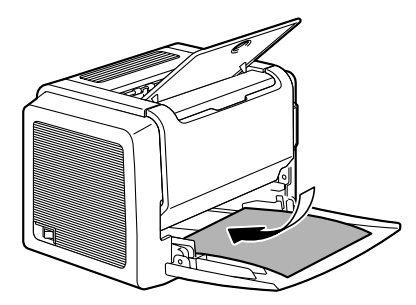

3 推压右纸张导板进行调整, 使纸 张的左右边均固定到位。

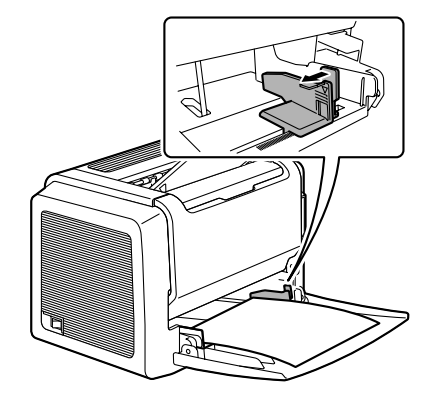

# <span id="page-28-0"></span>打印纸张

#### <span id="page-28-1"></span>如何装入和打印自定义纸张?

请勿使用尺寸未经认可的自定义纸张

- 宽度: 76 毫米(3 英寸)到 216 毫米 (8.5 英寸)
- 长度: 127 毫米(5 英寸)到 356 毫米(14 英寸)
- 1 在打印机驱动程序(设置选项卡/纸张类型选项)中,选择普通纸。
- 2 设置纸张大小(纸张 选项卡/原始文档大小/编辑自定义 **...**)
- 3 沿长度方向将自定义纸张打印面朝上装入纸盘 1。
- 4 调整纸张导板使其适合自定义纸张的宽度。

#### 注意

导板调整不当会降低打印质量,造成卡纸甚至损坏打印机。

 $5$  打印自定义纸张。

#### <span id="page-28-2"></span>如何装入和打印信封?

■■■■ 打印信封前,建议您先打印测试页。如果打印后发现方向不正确,请 选择旋转(纸张选项卡/方向选项)。

请勿使用以下信封

- 带粘性信封口
- 带密封用的胶带封条、金属物、回形针、扣钉或剥离带
- 具有透明窗
- 表面粗糙
- 具有会熔化、汽化或发出危险烟气的材料
- 已预先密封

请使用以下信封

- 对角线斜接、折痕和边线棱角分明并采用普通涂胶信封口的普通办公用信封
- 适用干激光打印
- 干燥

1 在打印机驱动程序(设置选项卡/纸张类型选项)中,选择信封。

- 2 选择信封大小(纸张选项卡/原始文档大小选项)。
- 3 将信封放在平整的表面上,按压边角压平信封。
- 4 弯曲一叠信封(包括信封边),取出任何缺乏弹性的信封。
- $\overline{5}$  弄平任何弯折的边角,然后在平整的表面上对齐信封。
- $6$  推压右纸张导板,打开纸张导板。

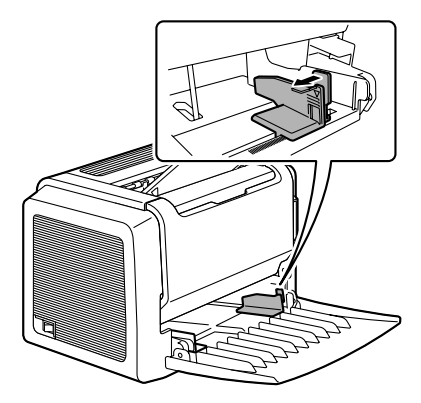

7 如图所示,沿长度方向打印面朝上装入信封。

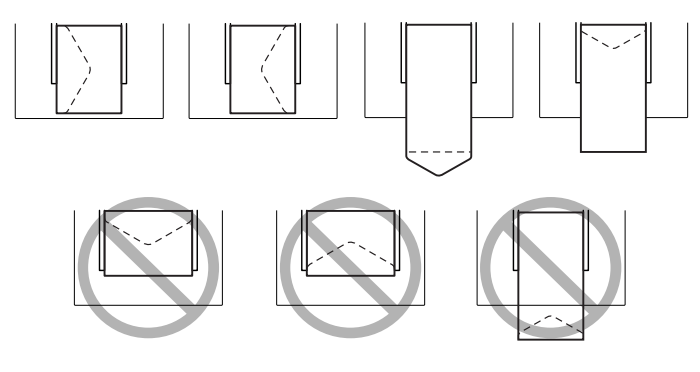

#### 注意

仅打印信封的正面(地址面)。信封的某些部分由三层纸组成 - 正面、背面 和信封口。在这些层状区域打印的内容可能会丢失或褪色。

 $8$  再次检查纸张导板,确保其已调整为适合信封的宽度。

#### 注意

导板调整不当会降低打印质量,造成卡纸甚至损坏打印机。

- 9 打印信封。
- 10 信封传到出纸盘后,抢在其冷却之前打开每个信封的信封口。
	- " 由于信封要通过加热辊,因此可能会封住信封口上的涂胶区域。使 用带乳胶体的信封可以避免出现此问题。

#### <span id="page-30-0"></span>如何装入和打印标签?

标签由面层(打印面)、胶粘层和承载层组成:

- 面层必须符合普通纸规格。
- 面层表面必须覆盖整个承载层, 并且该表面上不应有任何胶粘剂。

您可以连续打印标签纸。但是,这可能会影响进纸,具体取决于纸张质量和打 印环境。如果出现问题,请停止连续打印,改为每次打印一张。

在应用程序中设置标签数据的布局。先尝试在普通纸上打印数据并检查布局。 有关打印标签的其它信息,请参阅应用程序文档。

请勿使用以下标签纸

■ 标签容易脱落

标签可能会粘住定影器,导致标签剥离和卡纸。

■ 预先裁切

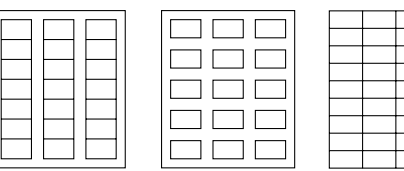

请勿使用 あいしん あいしん あいしん 可以使用

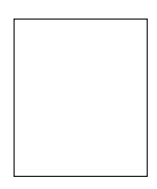

整页标签(未裁切)

#### 请使用以下标签纸

■ 建议在激光打印机上使用的标签

1 在打印机驱动程序(设置选项卡/纸张类型 项)中,选择厚纸。

2 选择标签大小(纸张选项卡/原始文档大小选项)。

- 3 沿长度方向将标签纸打印面朝上装入纸盘 1。
- 4 调整纸张导板使其适合标签纸的宽度。

#### 注意

导板调整不当会降低打印质量,造成卡纸甚至损坏打印机。

5 打印标签。

#### <span id="page-31-0"></span>如何装入和打印明信片?

请勿使用以下明信片

■ 涂布明信片

■ 翘曲或弯折的明信片

- 专用于喷墨打印机的明信片
- 多色明信片
- 预先印好的明信片或多色明信片(可能会导致卡纸)

使用以下明信片

- 建议在激光打印机上使用的明信片 (100 × 148 毫米 / 3.9 × 5.8 英寸)
- 1 在打印机驱动程序(设置选项卡/纸张类型选项)中,选择明信片。
- 2 选择明信片大小(纸张选项卡/原始文档大小选项)。
- 3 将明信片放在平整的表面上,按压边角压平明信片。
- 4 取出纸盘 1 中的纸张。
- 5 沿长度方向将明信片打印面朝上装入纸盘 1。
- 6 调整纸张导板使其适合明信片的宽度。

#### 注意

导板调整不当会降低打印质量,造成卡纸甚至损坏打印机。

7 打印明信片。

#### <span id="page-32-0"></span>如何装入和打印厚纸?

请检测所有厚纸,确保其性能合格且图像不会偏移。 请勿使用以下厚纸

■ 在纸盘中与任何其它纸张混用的厚纸(因为这样会造成卡纸)

#### 注意

请勿在同一纸盘中混用厚纸和其它类型的纸张,以免造成卡纸。

- 1 在打印机驱动程序(设置选项卡/纸张类型选项)中,选择厚纸。
- 2 选择厚纸大小(纸张选项卡/原始文档大小选项)。
- 3 沿长度方向将厚纸打印面朝上装入纸盘 1。
- 4 调整纸张导板使其适合厚纸的宽度。

#### 注意

导板调整不当会降低打印质量,造成卡纸甚至损坏打印机。

5 打印厚纸。

#### <span id="page-32-1"></span>如何装入和打印透明胶片?

#### 注意

使用不支持的透明胶片(如彩色涂层透明胶片)可能会损坏打印机,并导致您 的保修权利失效。

请尽快从出纸盘中取出透明胶片以免静电堆积。

如果用手直接触摸透明胶片的表面,可能会影响打印质量。请勿过多触摸透明 胶片。

您可以连续打印透明胶片。但是,这可能会影响进纸,具体取决于纸张质量、 静电堆积情况和打印环境。如果一次装入大量透明胶片会出现问题,请尝试一 次只装入 1 - 10 张透明胶片。

请勿使用以下透明胶片

- 有涂层的透明胶片,例如专用于彩色打印机或复印机的透明胶片
- 带有静电的透明胶片,因为这样会使透明胶片粘在一起

请使用以下透明胶片

- 没有涂层的单色透明胶片(也称为 OHP 胶片)
- 1 在打印机驱动程序(设置选项卡 / 纸张类型选项)中, 选择透明胶片。
- 2 选择透明胶片大小(纸张选项卡/原始文档大小选项)。

3 扇形散开一叠透明胶片。

国公 扇形散开大量的透明胶片 将会导致静电堆积。

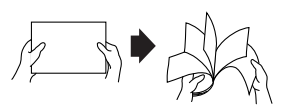

- 4 沿长度方向将透明胶片打印面朝上装入纸盘 1。
- 5 调整纸张导板使其适合透明胶片的宽度。

#### 注意

导板调整不当会降低打印质量,造成卡纸甚至损坏打印机。

- 6 打印透明胶片。
- 7 立即从出纸盘中取出打印好的透明胶片。

## <span id="page-34-0"></span>手动双面打印

选择透明度较低的纸张执行双面(2 面)打印。为获得最佳打印效果,请打印 少量纸张以确保不透明度满足要求。

#### <span id="page-34-1"></span>如何进行手动双面打印?

" 重新装入打印过的纸张时,如果纸张不平整,可能会导致卡纸。

- 1 在打印机驱动程序(设置选项卡 / 双面打印 / 小册子选项)中, 从短边装 订、长边装订、小册子左边装订或小册子右边装订中选择合适的设置。
- 2 从软件的打印对话框选择必要的设置并打印所有页。
- 3 从出纸盘取出单面打印副本,然后 按照与输出时相同的方向将它们插 入纸盘 1。

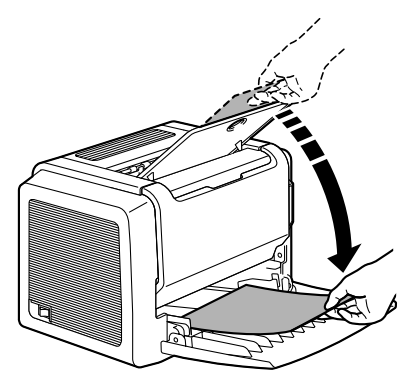

4 单击计算机屏幕上的"继续"或按 Cancel (取消)按钮。
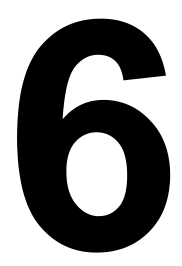

# 更换耗材

更换碳粉盒时,请参阅下表。为了有最好的打印质量和效果,应根据特定的打 印机类型,使用认可的 KONICA MINOLTA 碳粉盒,如下表所示。如果打开前 盖,则可以在打印机前盖内侧的耗材记录标签上查看打印机类型和碳粉盒部件 编号。

适用于 PagePro 1300W

| 打印机类型  | 打印机部件编号     | 碳粉盒类型   | 碳粉盒部件编号     |
|--------|-------------|---------|-------------|
| EU     | 5250216-200 | 标准容量碳粉盒 | 1710566-002 |
|        | 5250216-400 | 高容量碳粉盒  | 1710567-002 |
| AP, GC | 5250216-350 | 标准容量碳粉盒 | 1710566-003 |
|        | 5250216-600 | 高容量碳粉盒  | 1710567-003 |
| JP     | 5250216-300 | 标准容量碳粉盒 | 1710566-004 |
|        |             | 高容量碳粉盒  | 1710567-004 |

适用于 PagePro 1350W

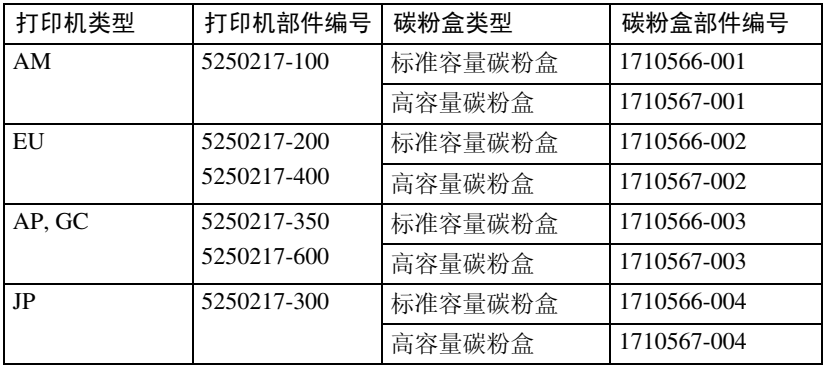

### 注意

如果使用非本地区适用、非认可或使用寿命已结束的碳粉盒,则每打印一页就 会进行清洁,这将降低打印速度。

更换碳粉盒

需要更换碳粉盒时, "状态显示"中会显示"碳粉不足"。"状态显示"中的 耗材状态指示仅作为参考。即使出现警告,打印仍能继续。但是,打印颜色会 逐渐变淡,因此应尽快更换碳粉盒。

| 全人 在本手册中, 碳粉盒连同感

光鼓墨盒一起称为成像盒。

1 抓住前盖把手,打开前盖。

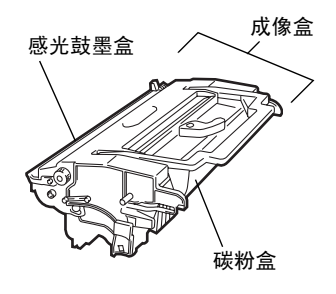

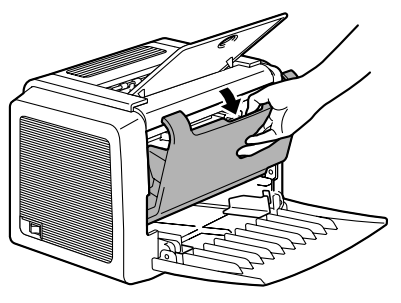

2 朝自己的方向拉动成像盒手柄, 然后拉出成像盒。

#### 注意

请不要将成像盒长时间暴露在光照 下。如果感光鼓墨盒暴露在光照下, 可能会导致图像质量下降。

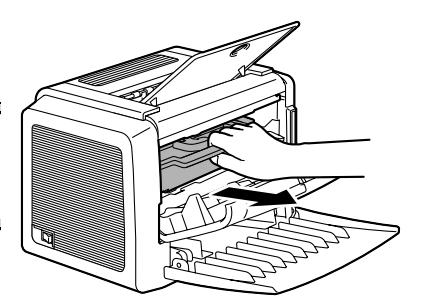

3 沿箭头方向移动碳粉盒控制杆。

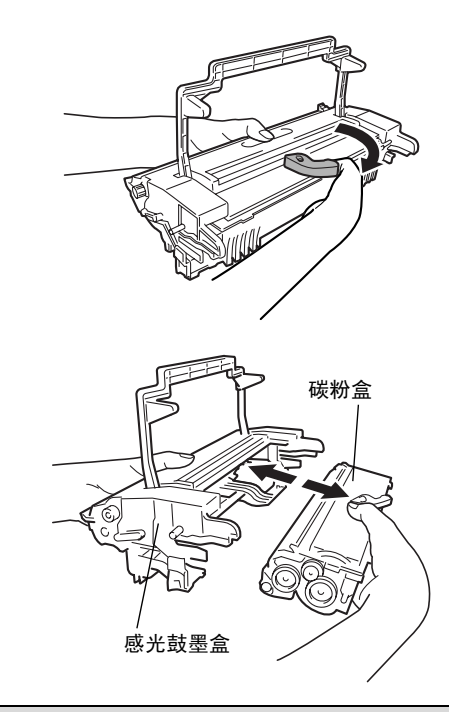

4 用双手将碳粉盒和感光鼓墨盒 分开。

#### 注意

分开感光鼓墨盒和碳粉盒时,请保持水平。

请勿触摸感光鼓墨盒长片下的 **OPC** 感光鼓,否则可能导致图像质量下降。

请勿触摸感光鼓墨盒和碳粉盒的金属零件,否则可能产生静电伤害。

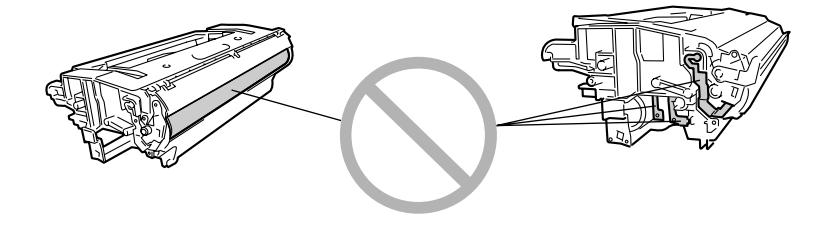

5 从包装盒中取出新碳粉盒。

" 请保留包装盒以备包装用过的碳粉盒。

 $6$  双手紧握碳粉盒,左右摇动以使 碳粉分布均匀。

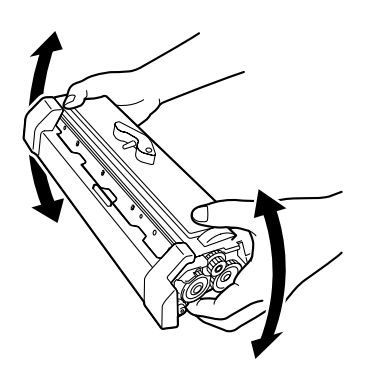

7 取下碳粉盒的保护盖。

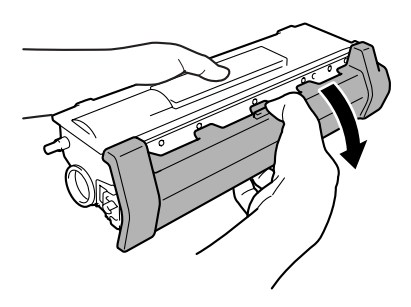

### 注意

请勿触摸碳粉盒的显影辊,否则可能 导致图像质量下降。

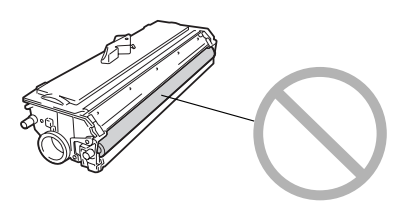

8 手握碳粉盒和感光鼓墨盒,将感 光鼓墨盒上的彩色导板对准碳粉盒 。<br>上的对应颜色标志, 使两盒吻合。

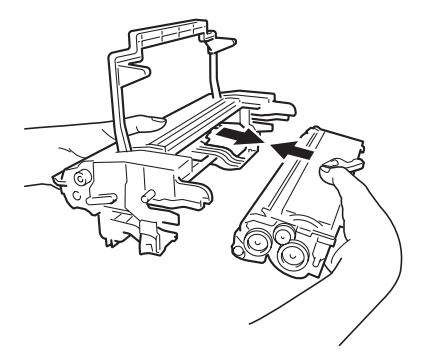

9 将成像盒和打印机的导板对齐, 然后插入。

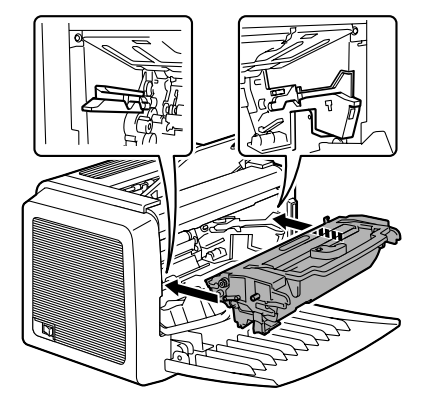

## 注意

请勿倾斜插入或强行用力插入成像盒,否则可能会造成打印机损坏。

10 按下前盖把手,关闭前盖。

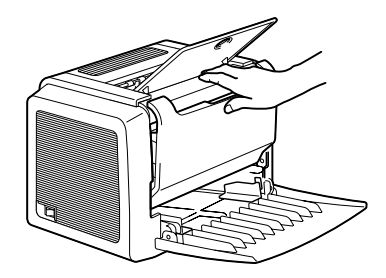

11 将用过的碳粉盒装入新碳粉盒随附的包装盒中。

# 更换感光鼓墨盒

如果打印文档变淡或模糊,则表明感光鼓墨盒使用寿命可能结束。

一个感光鼓墨盒可打印大约 16,000(单页作业)到 20,000(连续打印)letter/A4 幅面的页面(以平均 5% 或更低的碳粉覆盖率计算)。

请在状态显示中选择打印菜单,打印输出配置页(打印配置页),然后检查打 印输出的总数。

### 注意

**OPC** 感光鼓对强光、阳光直射和触摸极其敏感。因此除非准备安装,否则请始 终将感光鼓墨盒保存在保护袋中。

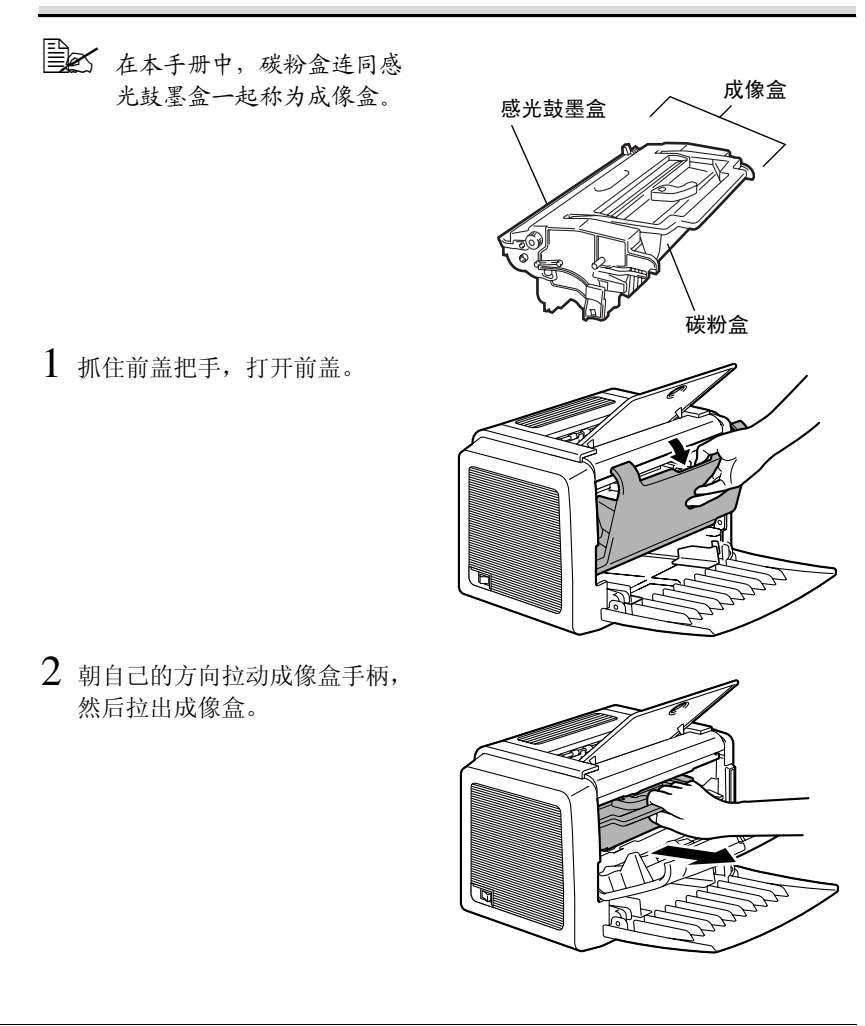

3 沿箭头方向移动碳粉盒控制杆。

4 用双手将碳粉盒和感光鼓墨盒

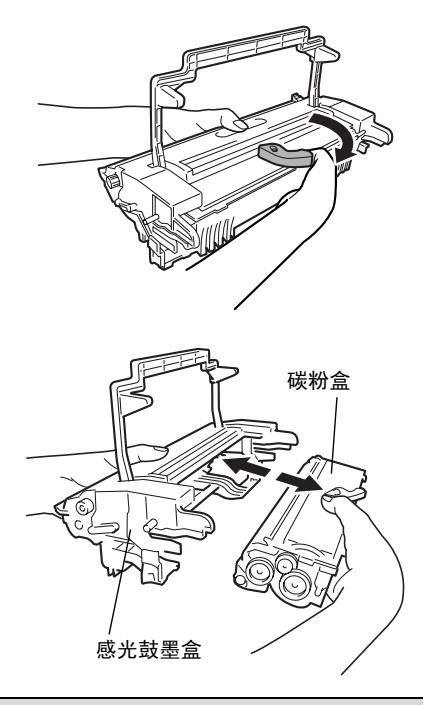

#### 注意

分开。

分开感光鼓墨盒和碳粉盒时,请保持 水平。

请勿触摸碳粉盒的显影辊,否则可能 导致图像质量下降。

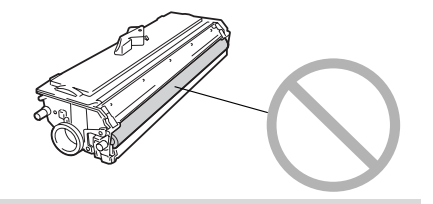

5 从包装盒中取出新感光鼓墨盒。

385 请保留包装盒,以备包装用过的感光鼓墨盒。

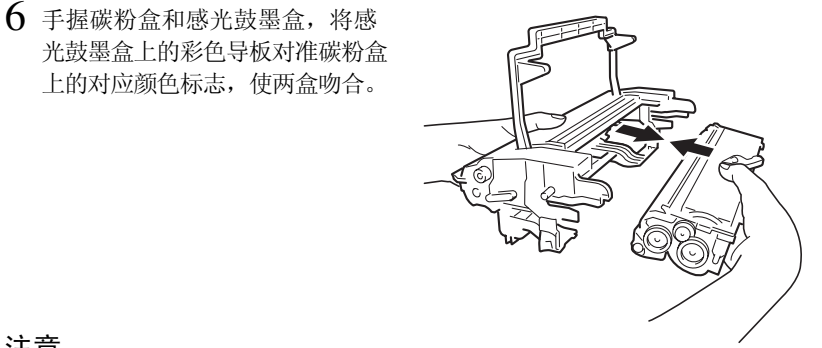

#### 注意

请勿触摸感光鼓墨盒长片下的 **OPC** 感光鼓,否则可能导致图像质量下降。

请勿触摸感光鼓墨盒和碳粉盒的金属零件,否则可能产生静电伤害。

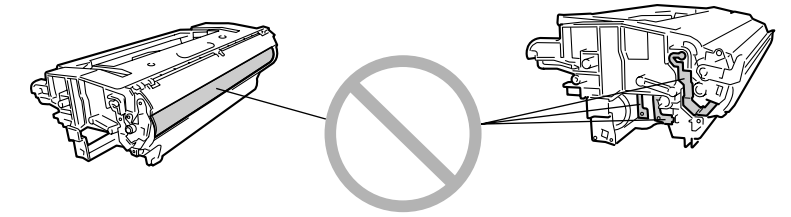

7 将成像盒和打印机的导板对齐, 然后插入。

#### 注意

请勿倾斜插入或强行用力插入成像 盒,否则可能会造成打印机损坏。

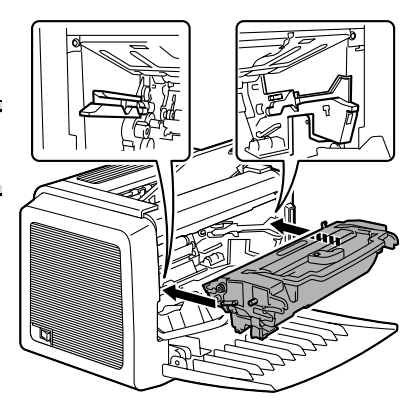

按下前盖把手,关闭前盖。

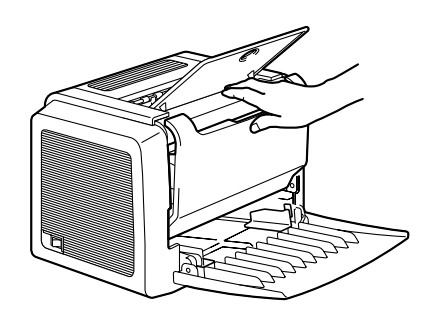

将用过的感光鼓墨盒装入新感光鼓墨盒随附的包装盒中。

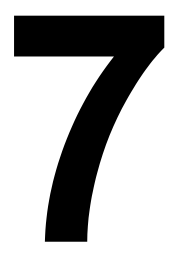

# 维护打印机

# 清洁打印机

外部

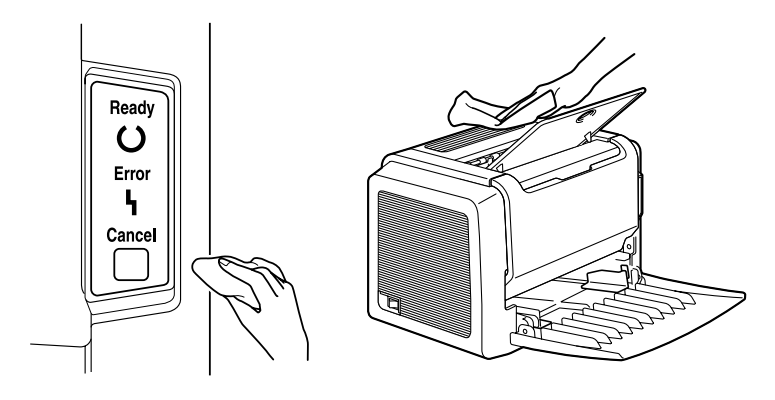

## 注意

小心

切勿直接在打印机表面喷洒清洁剂。喷洒时清洁剂可能会通过打印机的通气孔 渗入打印机,进而损坏内部电路。

请勿将水或清洁剂溅入打印机,否则将损坏打印机并可能造成电击。

# 捡拾辊

1 清洁之前,关闭打印机电源、拔下电源线并断开连接的所有接口电缆。

 $2$  抓住前盖把手,打开前盖。

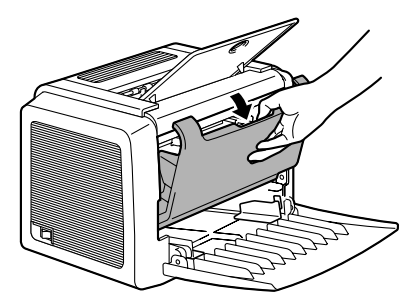

3 朝自己的方向拉动成像盒手柄, 然后拉出成像盒。

#### 注意

请不要将成像盒长时间暴露在光 照下。如果感光鼓墨盒暴露在光 照下,可能会导致图像质量下降。

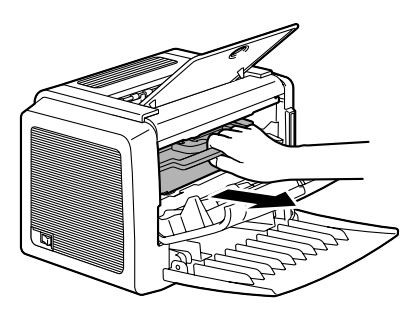

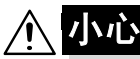

定影器温度极高。触摸定影器附近的 任何部件均可能导致灼伤。

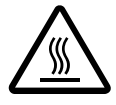

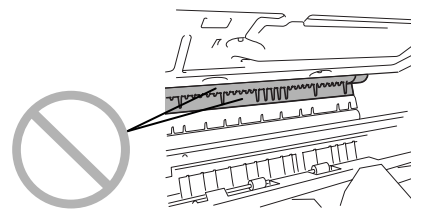

请勿触摸打印机内部的图像传送辊, 否则可能会导致图像质量下降。

4 使用柔软的干布擦拭捡拾辊。

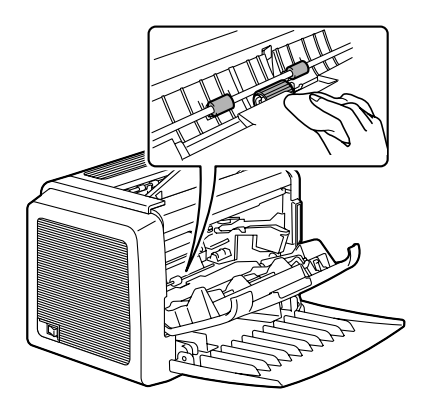

5 将成像盒和打印机的引导板对 齐,然后插入。

### 注意

请勿倾斜插入或强行用力插入成像 盒,否则可能会造成打印机损坏。

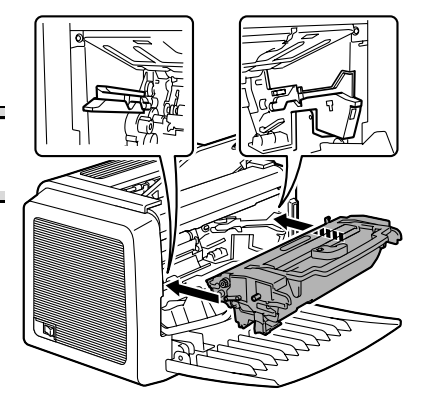

 $6$  按下前盖把手,关闭前盖。

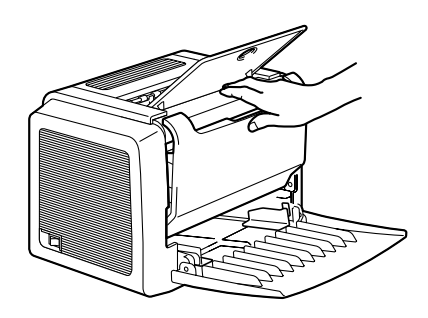

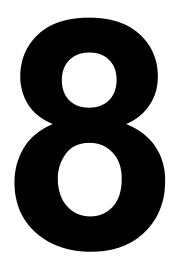

# 故障排除

# 指示灯消息

控制面板上的 Ready (就绪) 和 Error(错误) 指示灯可提供打印机状态信息, 帮助您找到问题的根源。

# 错误消息

这些消息表示出现了必须纠正的错误,否则将无法继续打印作业或使打印机状 态返回"就绪"。

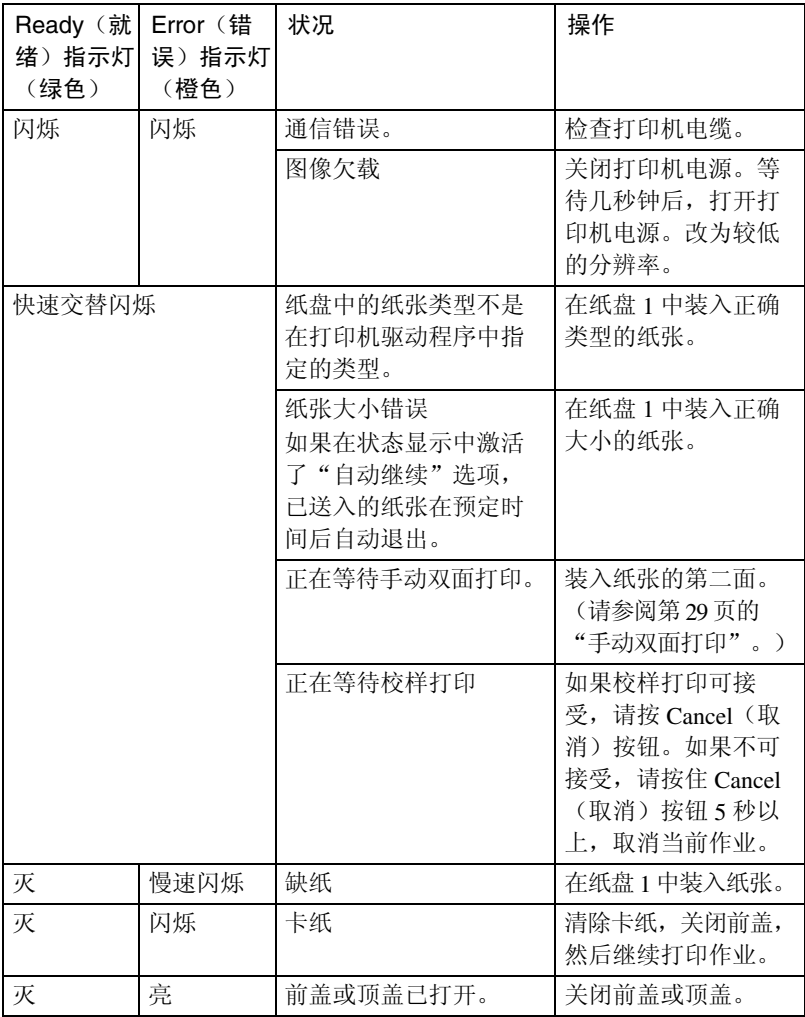

# 服务消息

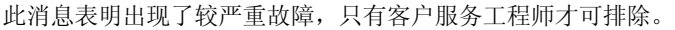

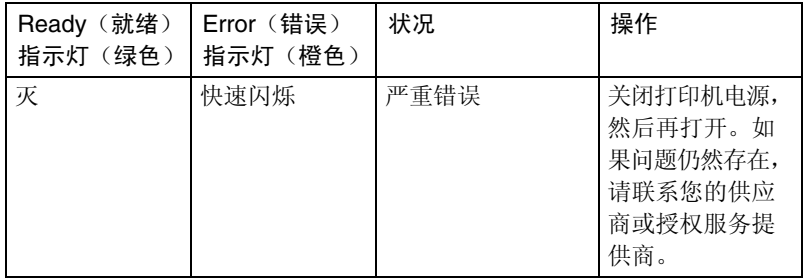

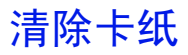

了解打印机纸张路径将有助于您寻找卡纸位置。

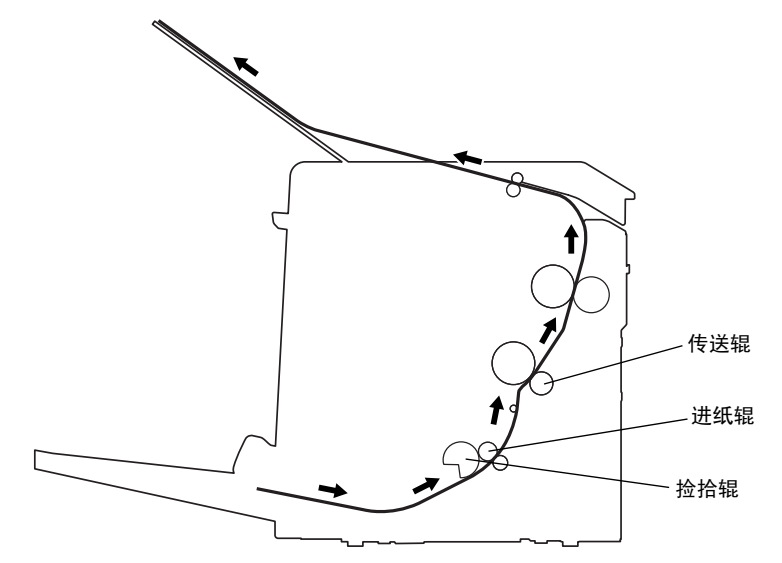

1 抓住前盖把手,打开前盖。

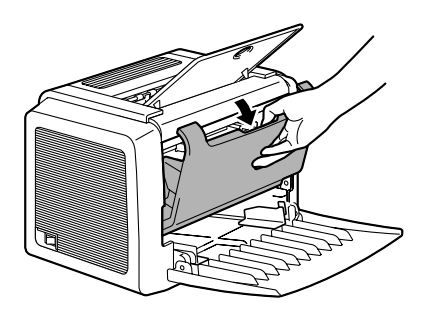

 $2$  朝自己的方向拉动成像盒手柄, 然后拉出成像盒。

## 注意

请不要将成像盒长时间暴露在光照 下,否则可能导致打印图像质量 下降。

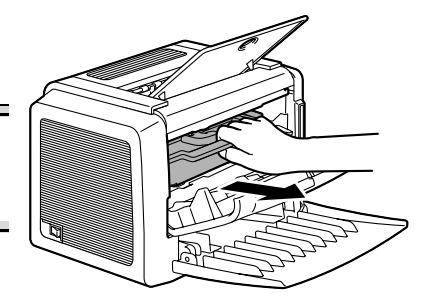

3 沿着进纸方向拉出卡纸。

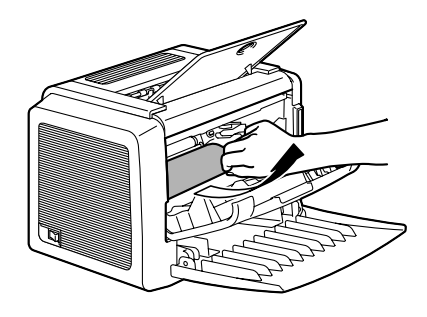

注意

如果纸张卡在定影器,请朝下拉出 纸张。

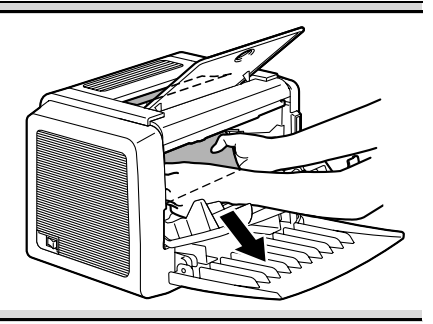

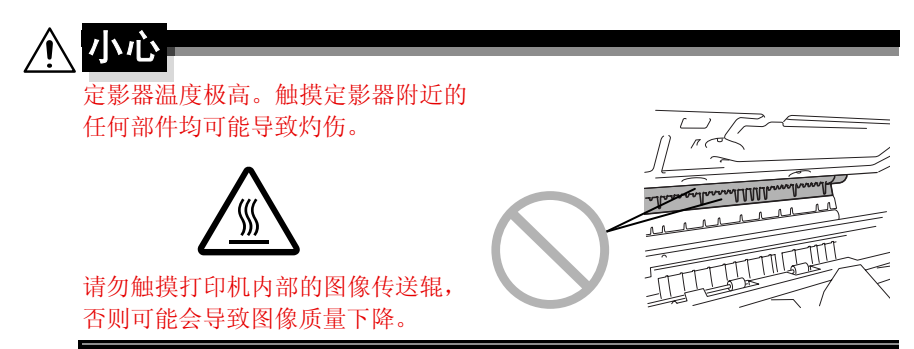

4 将成像盒和打印机的导板对齐, 然后插入。

#### 注意

请勿倾斜插入或强行用力插入成像 盒,否则可能会造成打印机损坏。

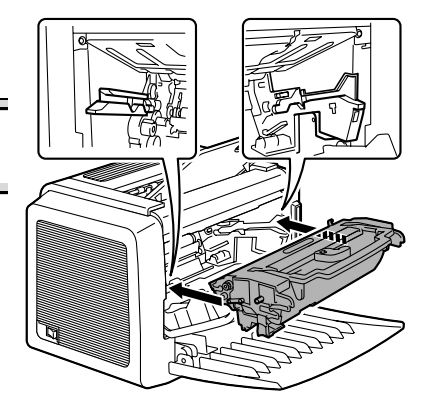

5 按下前盖把手,关闭前盖。

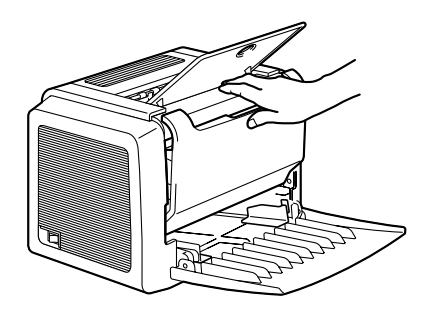

# 解决问题 -- 打印质量

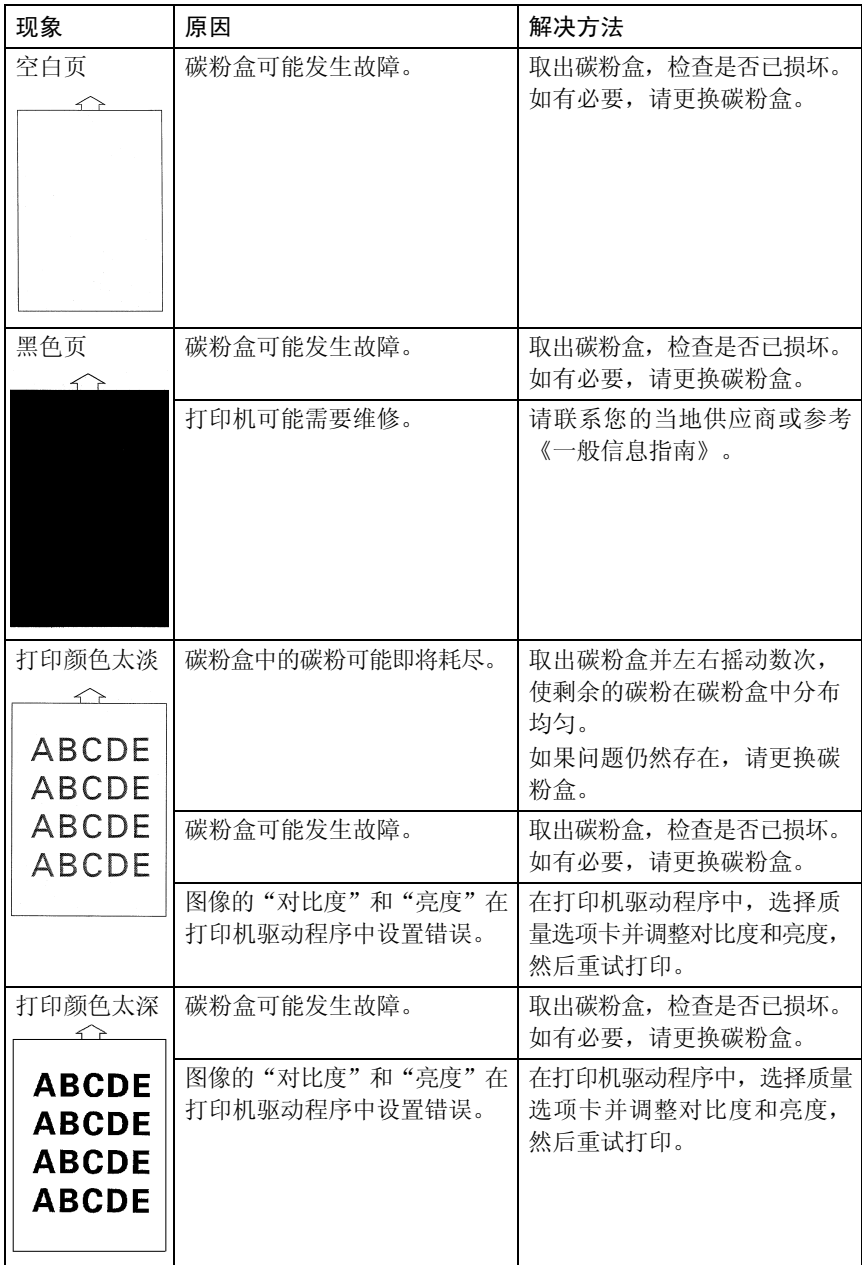

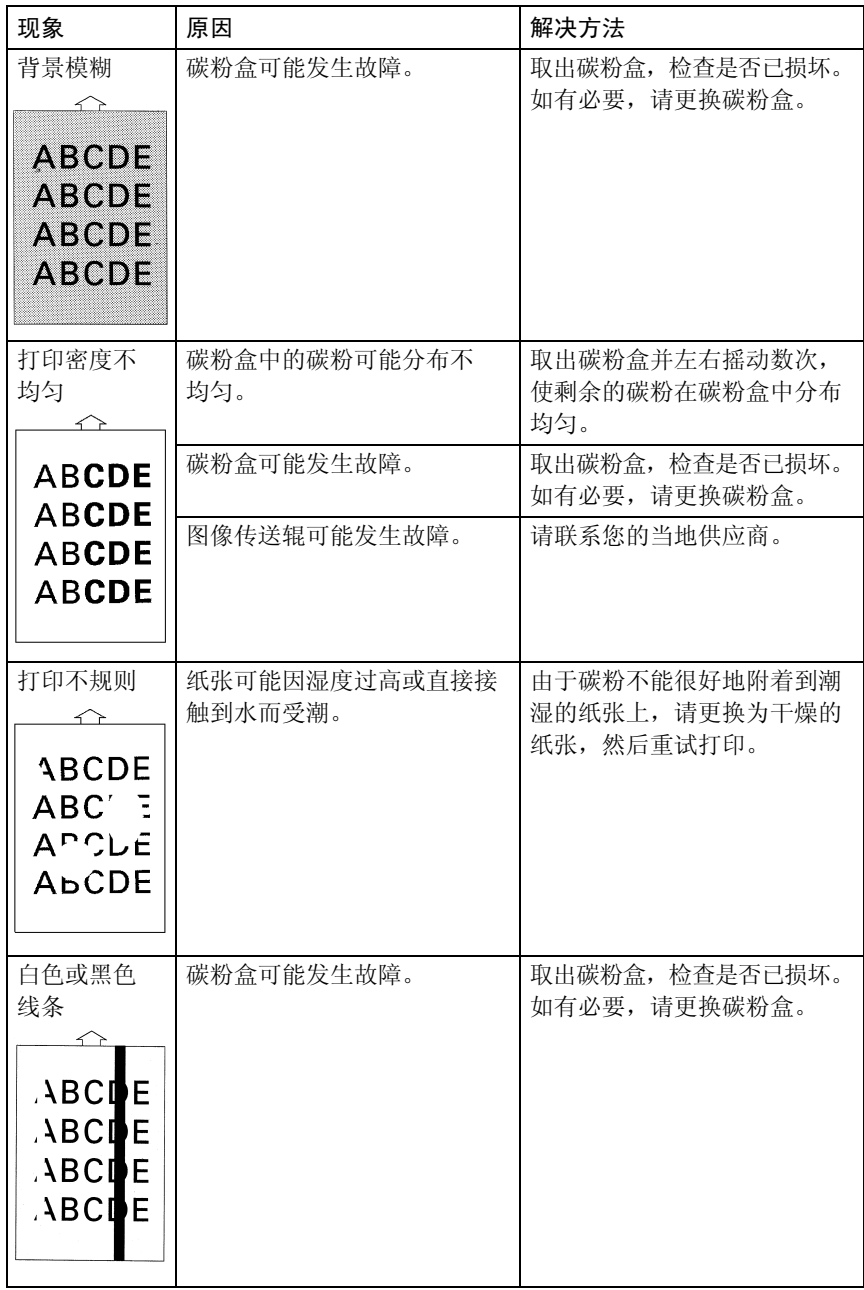

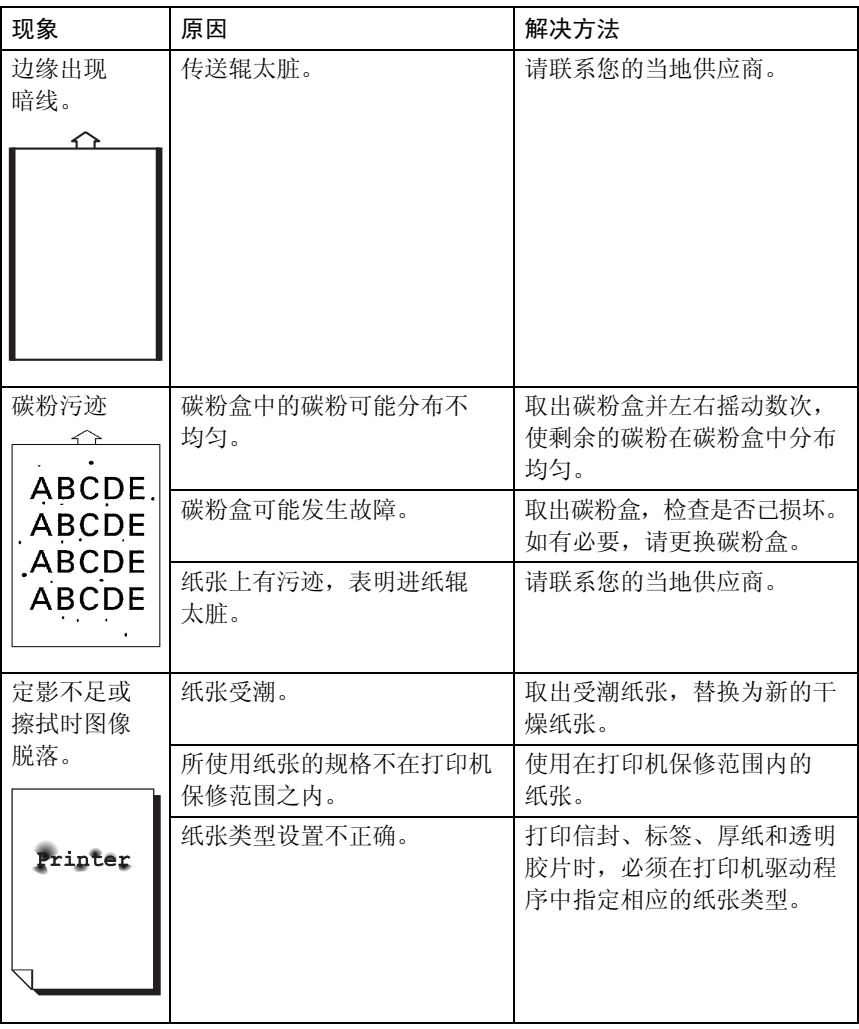

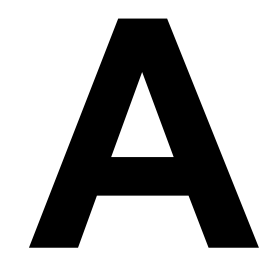

# 附录

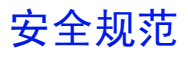

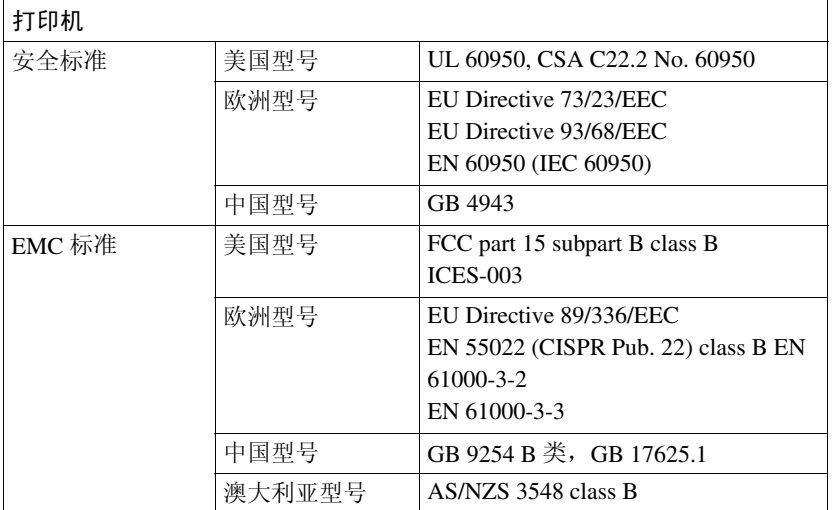

# 技术规格

# 打印机

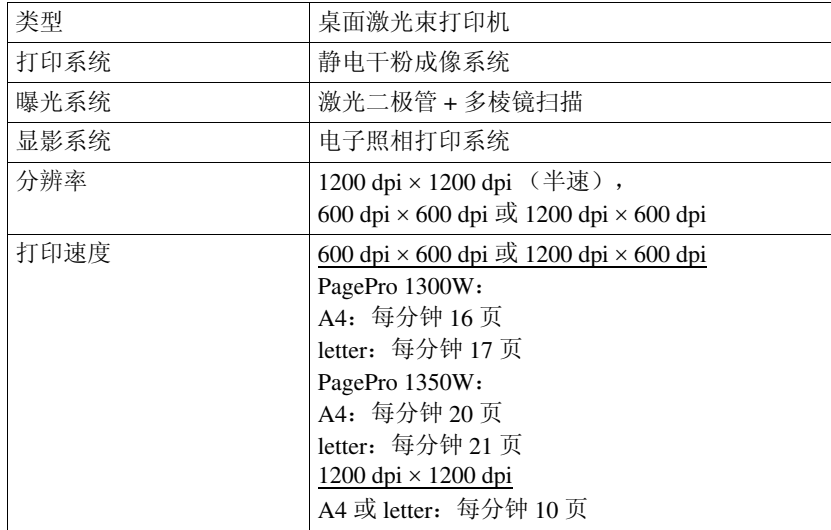

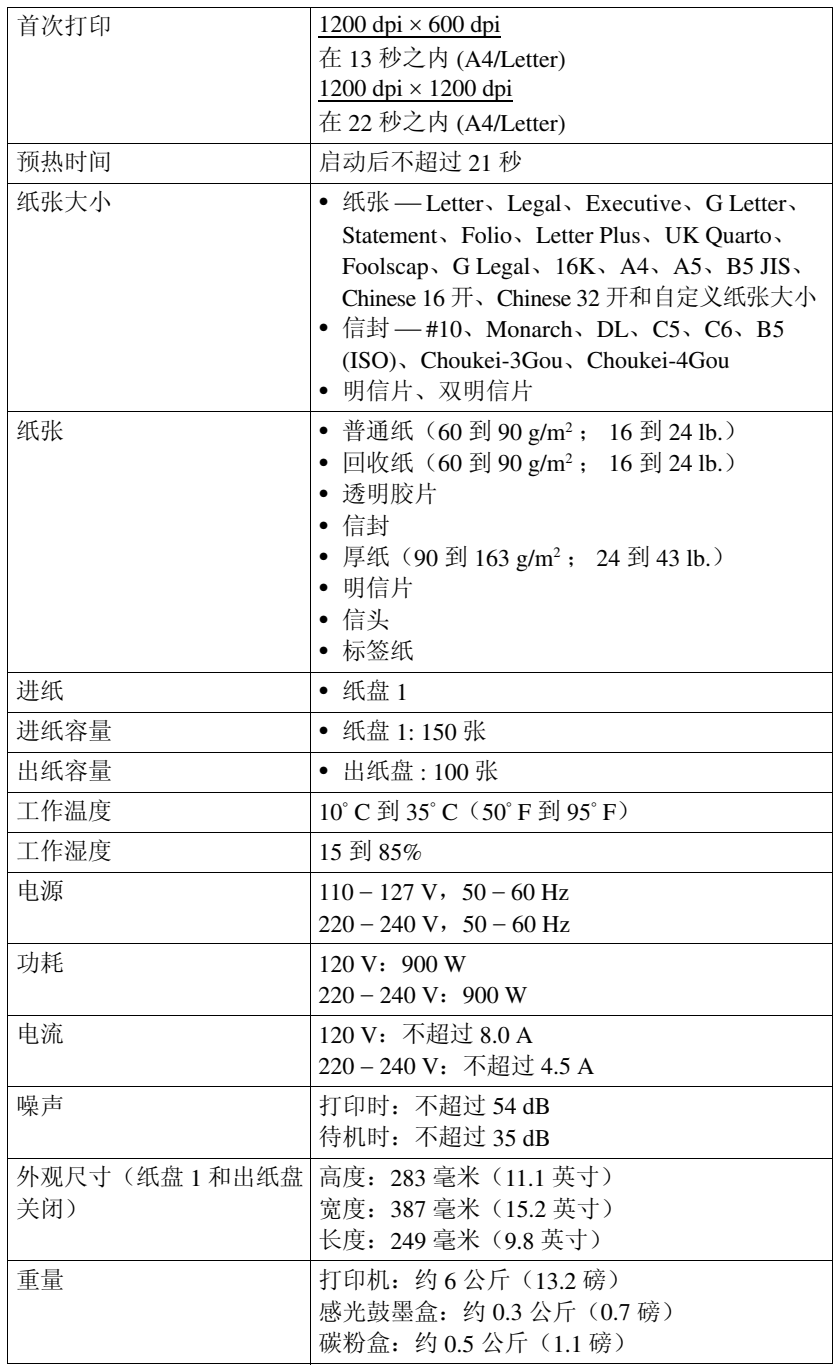

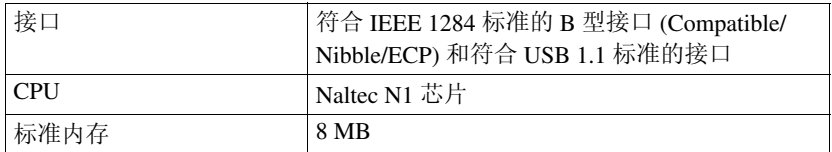

# 并行接口连接器和电缆

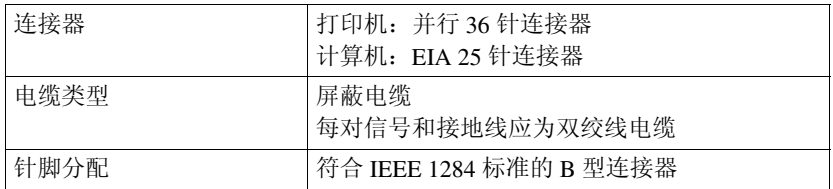

# USB 接口连接器和电缆

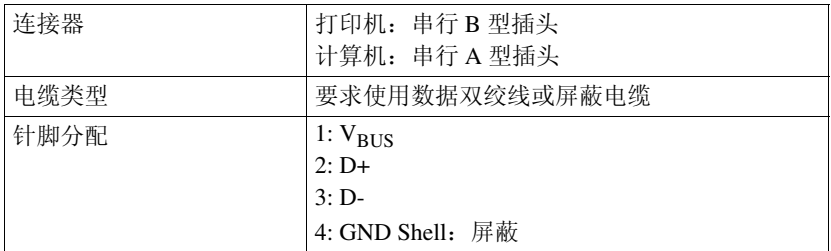

# 耗材预期寿命表

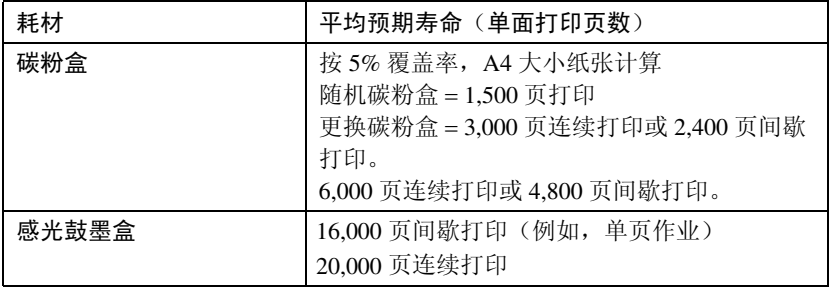

# 关注环境保护

mergy

我们是能源之星®的合作伙伴,本打印机符合能源之星准则中有关能源效率 的规定。

#### 什么是能源之星产品?

能源之星产品具有特殊的功能,可在非作业状态一段时间后,自动切换至"低 功耗"模式。能源之星产品能更有效地使用能源,节省公共设施使用费用并有 助于保护环境。

# CE 标志(符合性声明)

#### 适用于欧洲用户

本产品符合以下 EU 指令:89/336/EEC、73/23/EEC 和 93/68 EEC 指令。 此声明仅对欧盟 (EU) 地区有效。

本设备必须使用屏蔽并行接口电缆和屏蔽 USB 接口电缆。89/336/EEC 规则严 禁使用非屏蔽电缆,因为使用非屏蔽电缆可能会造成无线电通讯干扰。

# CISPR 22 和当地规定

本设备必须使用屏蔽并行接口电缆和屏蔽 USB 接口电缆。

CISPR 22 和当地规定禁止使用非屏蔽电缆,因为使用非屏蔽电缆可能会造成无 线电通讯干扰。

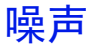

Machine Noise Regulation 3 GSGV, 18.01.1991: 根据 EN27779 规定, 设备在操 作员位置的声压级不得超过 70dB (A)。

# 安全信息

本节包含了打印机操作和维护的详细说明。为使本设备获得最佳效用,所有操 作者都应仔细阅读和遵循本手册的说明。

使用本设备之前,请阅读下一节。该节包含了有关用户安全和防止出现设备问 题的重要信息。

请务必仔细阅读本手册列举的预防措施。

■ 注意, 本节的某些部分可能与您购买的产品不一致。

## 警告与预防措施符号

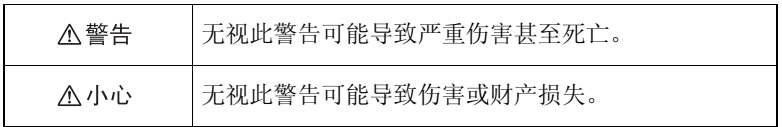

### 符号含义

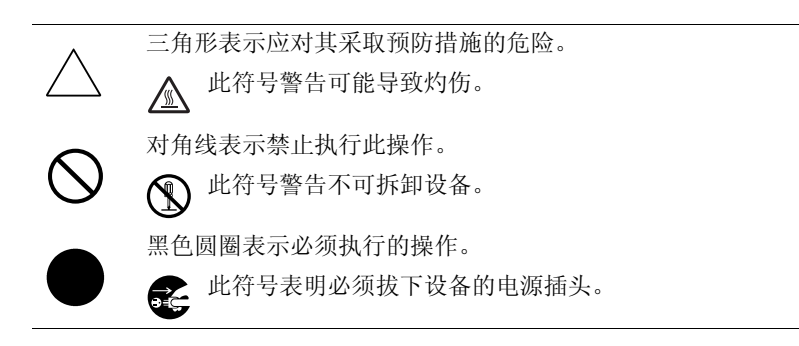

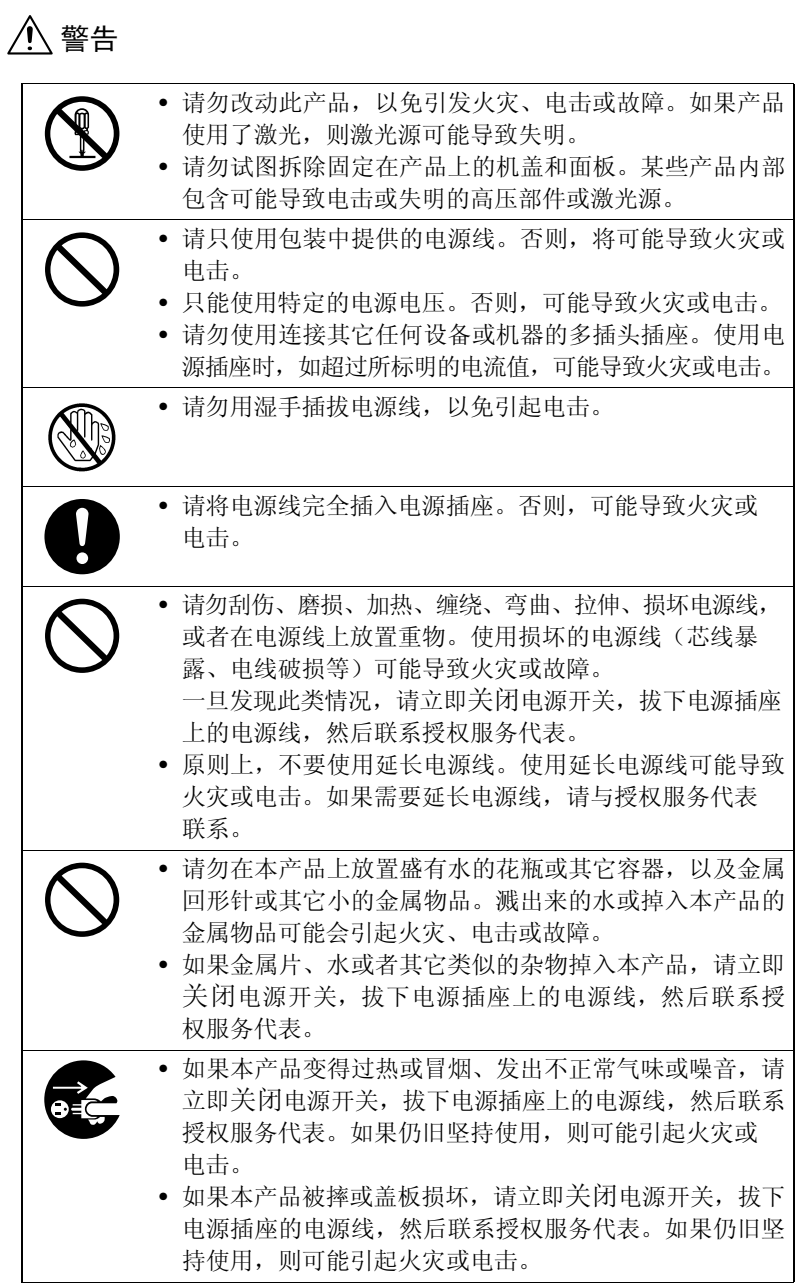

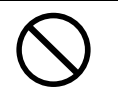

• 请勿将碳粉或碳粉盒投入明火。灼热的碳粉可能会飞散, 而造成烧伤或其它伤害。

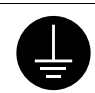

• 请将电源线连接至配有接地终端的电源插座。

### 小心 • 请勿在本产品附近使用易燃喷雾、液体或气体,以免引起 火灾。 • 请勿将碳粉盒或感光鼓部件置于儿童易于接触的地方。任 何类似的尝试都可能危害您的健康。 • 请勿将任何物品插在本产品的通风孔中。产品内部积聚的 热量,可能引发火灾或故障。 • 请勿将本产品安装在阳光直射或靠近空调机、热源设备的 地方。所引起的产品内部温度变化可能会导致故障、火灾 或电击。 • 请勿将本产品放在积满灰尘的地方,或放在靠近厨房餐桌、 浴室及加湿器等暴露在烟尘或水蒸气中的场所,以免引起 火灾、电击或故障。 • 请勿将本产品放在不稳定或倾斜的椅子上,或放在易遭受 振荡或震动的地方,以免滑落导致人身伤害或机械故障。 • 安装本产品之后,请将其固定在稳定的底座上。如果装置 发生移动或摔落,可能会导致人身伤害。 • 请勿将碳粉部件和 OPC 感光鼓部件放在软盘或显示器等容 易受磁场影响的物体附近,以免导致软盘或显示器等产品 发生故障。 • 请勿在电源插头周围放置任何物品,以免出现紧急情况时 不易拔出电源插头。 • 请勿触摸顶盖内部和墨盒下面的电触点,因为静电放电可 能会损坏打印机。 • 本产品内部存在易受高温影响、可能会导致灼伤的区域。 当因误进纸等故障检查部件内部时,不要触摸"小心!高 温!"警告标签标明的区域(定影器附近等)。

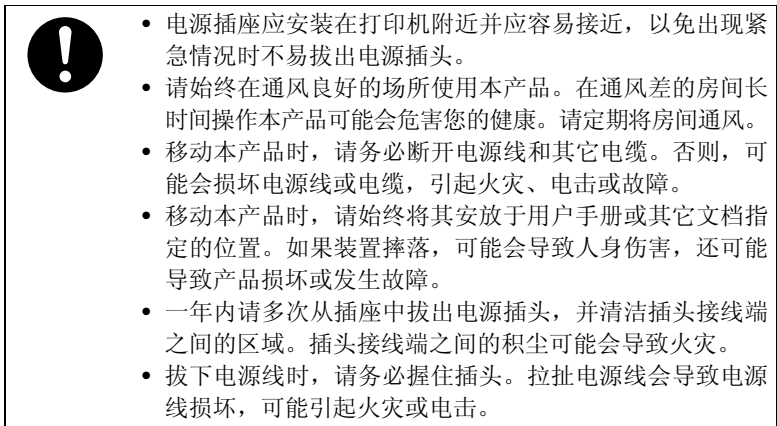

### 安全使用激光打印机

#### 人身安全和操作安全须知

不正确地使用打印机,可能导致健康受损、电击甚至火灾。打开激光打印机包 装之前, 您应先了解本信息, 以熟悉有关自身安全和操作安全的知识。

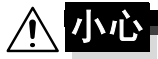

检查以下信息:

- 确保电源线已正确插入插座且插座任何时候都可见并容易接近。
- 请勿拉住电源线将电源插头拔出插座, 以免损坏电源线。损坏电源线可能 导致电击或火灾。
- 长时间不使用打印机时, 请从插座中拔出电源插头。
- 请勿用湿手从插座拔出电源线,以免电击。
- 在将电源线从插座拔出前,请勿移动装置。如果这样可能会损坏电源线, 从而引起短路或火灾。
- 请勿在电源线上放置重物。请勿拉扯或纠结电源线,以免损坏电源线。损 坏电源线可能导致电击或火灾。
- 确保打印机未压在其它设备的电源线上,以免损坏电源线。损坏电源线可 能导致火灾或装置无法正常运转。
- 确保装置的电源电压正确。否则,可能引起火灾或电击。
- 如果电源线损坏,请立即关闭装置电源并拔下电源线。否则,可能引起火灾 或电击。请通知您的客户支持技术人员。
- 只能使用至少可承受打印机最大额定功率的延长电源线。额定值过低,可能 导致延长电源线过热,甚至引起火灾。
- 仅按照本手册说明的过程进行操作。不正确地使用打印机可能引起火灾或 电击。
- 请勿在打印机上放置重物。
- 正在打印时, 请勿打开打印机的任何机盖。
- 正在打印时, 请勿切断打印机电源。
- 请勿在打印机附近放置磁性物体。
- 请勿在打印机附近使用任何易燃喷雾、液体或气体。
- 请勿移动任何安全设备, 也不要改变打印机的构造。本装置配有高压组件。 不正确地使用打印机可能引起火灾或电击。
- 请勿在打印机的开孔处放置回形针、钉书钉或其它金属小物体。否则可能 导致电击或火灾。如果金属片掉入打印机,请立即切断电源和电源线并通 知您的客户支持技术人员。
- 请勿在打印机上放置装有液体的咖啡杯、饮料瓶或其它容器。液体流入打 印机可能会引起电击或火灾。如果有液体流入打印机,请立即切断电源和 电源线并通知您的客户支持技术人员。
- 如果打印机变得过热, 或发现有冒烟或异常气味时, 请立即切断电源, 拔 下插座上的电源线。然后通知您的客户支持技术人员。

# 激光安全

本打印机是运用了激光的分页打印机。只要依照本手册中的说明操作打印机, 激光就不会产生任何危险。

因为激光产生的辐射完全控制在保护外壳及外盖之内,所以无论用户何时操作 本打印机,激光均无法透出机件。

# 内部激光辐射

最大平均辐射功率:

打印头部件的激光孔为 36.903 *µ*W。

波长:770 − 800 nm

本产品采用可发射不可见激光束的 3b 类激光二极管。

激光二极管和扫描多棱镜集成在打印头部件。

打印头部件不属于现场维修项目。

因此,在任何情况下都不要打开打印头部件。

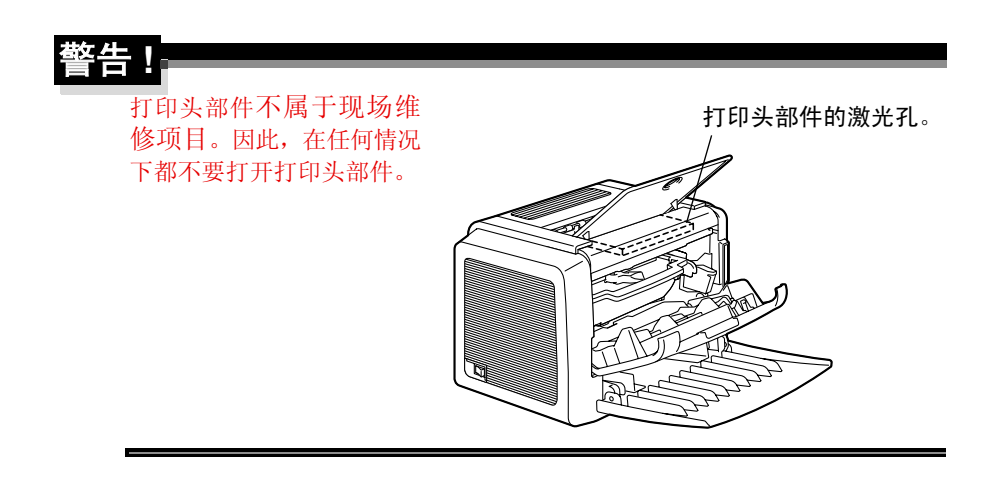

# 激光安全标签

如下所示,激光安全标签将贴在打印机外面。

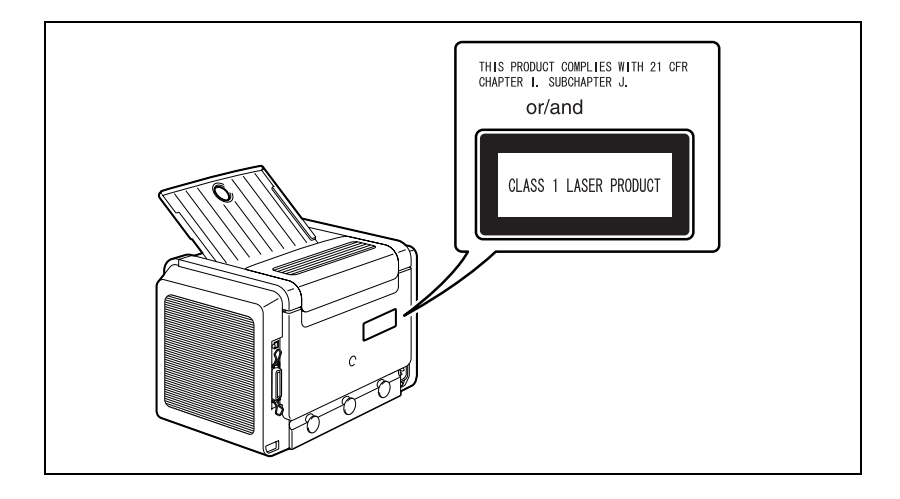

## 适用于美国用户

#### CDRH 条例

根据美国依照 1990 年食品、药品和化妆品法案制订的条例性能标准,本打印 机被评定为一类激光产品。在美国销售的激光产品必须符合此标准,并报告给 美国卫生部 (DHHS) 食品和药品管理署 (FDA) 的医疗器械及放射卫生管理中心 (CDRH)。这表示该产品不会产生有害的激光辐射。

以上所示的标签表示符合 CDRH 条例, 在美国销售时必须贴到激光产品上。

## 小心

任何超出本手册指定范围的控制、调整或操作过程均可能造成危险的辐射泄漏。 此为半导体激光。激光二极管的最大功率为 15 mW, 波长为 770 − 800 nm。

### 适用于所有国家和地区的用户

#### 小心

任何超出本手册指定范围的控制、调整或操作过程均可能造成危险的辐射泄漏。 本打印机被评定为一类激光产品。这表示本打印机不会产生有害的激光辐射。 此为半导体激光。激光二极管的最大功率为 15 mW, 波长为 770 − 800 nm。

# 适用于丹麦用户

#### ADVARSEL

Usynlig laserstråling ved åbning, når sikkerhedsafbrydere er ude af funktion. Undgå udsættelse for stråling.

Klasse 1 laser produkt der opfylder IEC60825 sikkerheds kravene.

Dansk: Dette er en halvlederlaser. Laserdiodens højeste styrke er 15 mW og bølgelængden er 770-800 nm.

## 适用于挪威用户

#### ADVERSEL

Dersom apparatet brukes på annen måte enn spesifisert i denne bruksanvisning, kan brukeren utsettes for unsynlig laserstråling som overskrider grensen for laser klass 1.

Dette en halvleder laser. Maksimal effekt till laserdiode er 15 mW og bølgelengde er 770-800 nm.
### 适用于芬兰、瑞典用户

### LOUKAN 1 LASERLAITE

### KLASS 1 LASER APPARAT

### **VAROITUS!**

Laitteen käyttäminen muulla kuin tässä käyttöohjeessa mainitulla tavalla saattaa altistaa käyttäjän turvallisuusluokan 1 ylittävälle näkymättömälle lasersäteilylle.

Tämä on puolijohdelaser. Laserdiodin suurin teho on 15 mW ja aallonpituus on 770-800 nm.

### **VARNING!**

Om apparaten används på annat sätt än i denna bruksanvisning specificerats, kan användaren utsättas för osynlig laserstrålning, som överskrider gränsen för laserklass 1.

Det här är en halvledarlaser. Den maximala effekten för laserdioden är 15 mW och våglängden är 770-800 nm.

### VARO!

Avattaessa ja suojalukitus ohitettaessa olet alttiina näkymättömälle lasersäteilylle. Älä katso säteeseen.

### **VARNING!**

Osynlig laserstrålning när denna del är öppnad och spärren är urkopplad. Betrakta ej strålen.

### 臭氧释放

打印机操作时会释放少量臭氧。其剂量不会对任何人产生负面影响。但要保证 打印机所处的房间通风顺畅,在打印大量材料或者长时间连续使用时尤其如此。

# 索引

安全信息 [60](#page-65-0) 安装 USB 设备驱动程序 [6](#page-11-0), [7](#page-12-0)

# **C**

**CE** 标志 [59](#page-64-0)

# **D**

索引 <sup>69</sup> **<sup>A</sup>** 打印 标签 [25](#page-30-0) 厚纸 [27](#page-32-0) 明信片 [26](#page-31-0) 透明胶片 [27](#page-32-1) 信封 [23](#page-28-0) 打印机 部件 [2](#page-7-0)

打印机驱动程序 [11](#page-16-0) 设置 [10](#page-15-0) 设置选项卡 [12](#page-17-0) 质量选项卡 [12](#page-17-1) 纸张选项卡 [12](#page-17-2)

# **G**

感光鼓墨盒 更换 [37](#page-42-0) 故障排除 [45](#page-50-0) 清除卡纸 [48](#page-53-0)

## **J**

激光 CDRH [66](#page-71-0) 激光安全 [64](#page-69-0) 激光安全标签 [65](#page-70-0) 内部激光辐射 [64](#page-69-1)

# **K**<br>
10 <br>
10 常用 20 <br>
10 常用 20 <br>
10 常用 20 <br>
10 常用 20 <br>
10 常用 20 <br>
10 常用 20 <br>
10 常用 20 <br>
10 常用 20 <br>
10 常用 20 <br>
10 常用 20 <br>
10 常用 20 <br>
10 程序 30 程序 30 程序<br>
10 <br>
10 程序 30 程序 30 程序<br>
10 <br>
10 <br>
10 程序 30 程序<br>
10 程序<br>
10 程序<br>
10 程序<br>
10 可打印区域 [21](#page-26-0) **Q** 清洁 收纸辊 [43](#page-48-0) 外部 [42](#page-47-0) **S** 设置选项卡 [12](#page-17-0) 手动双面打印 [29](#page-34-0) 双面打印 [29](#page-34-0) **T** 碳粉盒 更换 [33](#page-38-0) **W USB** USB 设备驱动程序 [6](#page-11-0), [7](#page-12-0) **Y** 页边距 [21](#page-26-1) **Z** 质量选项卡 [12](#page-17-1) 指示灯 [3](#page-8-0) 错误消息 [46](#page-51-0) 服务消息 [47](#page-52-0) 状态消息 [4](#page-9-0) 纸张 存放 [19](#page-24-0) 大小 [18](#page-23-0) 类型 [19](#page-24-1) 清除卡纸 [48](#page-53-0) 重量 [18](#page-23-0) 装入 [19,](#page-24-1) [22](#page-27-0) 纸张选项卡 [12](#page-17-2) 装入

纸张 [19,](#page-24-1) [22](#page-27-0) 状态显示 打开 [14](#page-19-0) 关闭 [15](#page-20-0) 使用 [14](#page-19-1)